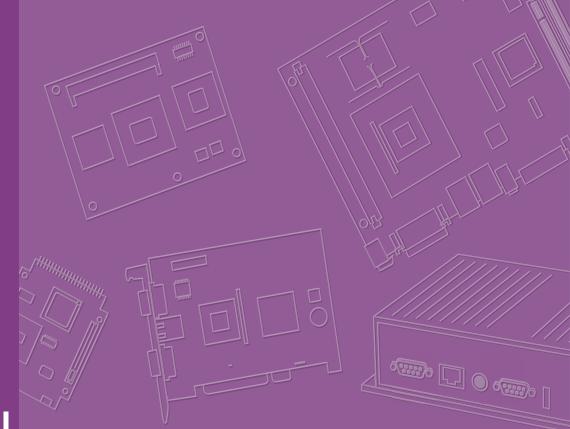

# **User Manual**

# **AIMB-786**

LGA1151 Intel<sup>®</sup> Core<sup>TM</sup> i7/i5/i3 ATX with Triple Display, Dual GbE LAN, SATA 3.0, USB 3.1, & DDR4

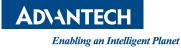

# Copyright

The documentation and the software included with this product are copyrighted 2020 by Advantech Co., Ltd. All rights are reserved. Advantech Co., Ltd. reserves the right to make improvements in the products described in this manual at any time without notice. No part of this manual may be reproduced, copied, translated or transmitted in any form or by any means without the prior written permission of Advantech Co., Ltd. Information provided in this manual is intended to be accurate and reliable. However, Advantech Co., Ltd. assumes no responsibility for its use, nor for any infringements of the rights of third parties, which may result from its use.

## **Acknowledgements**

AMI is a trademark of American Megatrends Inc.

IBM and PC are trademarks of International Business Machines Corporation.

Intel® Core<sup>™</sup>, Intel® Core<sup>™</sup> 2 Quad, Pentium® Dual Core and Celeron® are trademarks of Intel® Corporation.

All other product names or trademarks are properties of their respective owners.

Part No. 2001078601 Printed in China Edition 2 May 2020

# A Message to the Customer

#### **Advantech Customer Service**

Each and every Advantech product is built to the most exacting specifications to ensure reliable performance in the harsh and demanding conditions typical of industrial environments. Whether your new Advantech equipment is destined for the laboratory or the factory floor, you can be assured that your product will provide the reliability and ease of operation for which the name Advantech has come to be known.

Your satisfaction is our primary concern. Here is a guide to Advantech's customer services. To ensure you get the full benefit of our services, please follow the instructions below carefully.

#### **Technical Support**

We want you to get the maximum performance from your products. So if you run into technical difficulties, we are here to help. For the most frequently asked questions, you can easily find answers in your product documentation. These answers are normally a lot more detailed than the ones we can give over the phone.

So please consult this manual first. If you still cannot find the answer, gather all the information or questions that apply to your problem, and with the product close at hand, call your dealer. Our dealers are well trained and ready to give you the support you need to get the most from your Advantech products. In fact, most problems reported are minor and are able to be easily solved over the phone.

In addition, free technical support is available from Advantech engineers every business day. We are always ready to give advice on application requirements or specific information on the installation and operation of any of our products.

# **Declaration of Conformity**

#### FCC

This device complies with the requirements in part 15 of the FCC rules:

Operation is subject to the following two conditions:

- This device may not cause harmful interference
- This device must accept any interference received, including interference that may cause undesired operation.

This equipment has been tested and found to comply with the limits for a Class B digital device, pursuant to Part 15 of the FCC Rules. These limits are designed to provide reasonable protection against harmful interference when the equipment is operated in a commercial environment. This equipment generates, uses, and can radiate radio frequency energy and, if not installed and used in accordance with the instruction manual, may cause harmful interference to radio communications. Operation of this device in a residential area is likely to cause harmful interference in which case the user will be required to correct the interference at his/her own expense. The user is advised that any equipment changes or modifications not expressly approved by the party responsible for compliance would void the compliance to FCC regulations and therefore, the user's authority to operate the equipment.

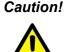

**Caution!** There is a danger of a new battery exploding if it is incorrectly installed. Do not attempt to recharge, force open, or heat the battery. Replace the battery only with the same or equivalent type recommended by the manufacturer. Discard used batteries according to the manufacturer's instructions.

# **Product Warranty (2 years)**

Advantech warrants to you, the original purchaser, that each of its products will be free from defects in materials and workmanship for two years from the date of purchase.

This warranty does not apply to any products which have been repaired or altered by persons other than repair personnel authorized by Advantech, or which have been subject to misuse, abuse, accident or improper installation. Advantech assumes no liability under the terms of this warranty as a consequence of such events.

Because of Advantech's high quality-control standards and rigorous testing, most of our customers never need to use our repair service. If an Advantech product is defective, it will be repaired or replaced at no charge during the warranty period. For outof-warranty repairs, you will be billed according to the cost of replacement materials, service time and freight. Please consult your dealer for more details.

If you think you have a defective product, follow these steps:

- 1. Collect all the information about the problem encountered. (For example, CPU speed, Advantech products used, other hardware and software used, etc.) Note anything abnormal and list any on-screen messages you get when the problem occurs.
- 2. Call your dealer and describe the problem. Please have your manual, product, and any helpful information readily available.
- If your product is diagnosed as defective, obtain an return merchandise authorization (RMA) number from your dealer. This allows us to process your return more quickly.
- 4. Carefully pack the defective product, a fully-completed Repair and Replacement Order Card and a photocopy proof of purchase date (such as your sales receipt) in a shippable container. A product returned without proof of the purchase date is not eligible for warranty service.
- 5. Write the RMA number visibly on the outside of the package and ship it prepaid to your dealer.

## **Initial Inspection**

Before you begin installing your motherboard, please make sure that the following materials have been shipped:

- 1 AIMB-786 User Manual
- 2 Serial ATA HDD data cables
- 2 Serial ATA HDD power cables
- 1 I/O port bracket

If any of these items are missing or damaged, contact your distributor or sales representative immediately. We have carefully inspected the AIMB-786 mechanically and electrically before shipment. It should be free of marks and scratches and in perfect working order upon receipt. As you unpack the AIMB-786, check it for signs of shipping damage. (For example, damaged box, scratches, dents, etc.) If it is damaged or it fails to meet the specifications, notify our service department or your local sales representative immediately. Also notify the carrier. Retain the shipping carton and packing material for inspection by the carrier. After inspection, we will make arrangements to repair or replace the unit.

# Contents

| Chapter | 1    | Hardware Configuration1                                                                                 |
|---------|------|----------------------------------------------------------------------------------------------------|
|         | 1.1  | Introduction2                                                                                           |
|         | 1.2  | Features2                                                                                               |
|         | 1.3  | Specifications                                                                                          |
|         |      | 1.3.1 System                                                                                            |
|         |      | 1.3.2 Memory                                                                                            |
|         |      | 1.3.3 Input/Output                                                                                      |
|         |      | 1.3.4 Graphics                                                                                          |
|         |      | 1.3.5 Ethernet LAN                                                                                      |
|         |      | 1.3.6 Industrial Features                                                                               |
|         |      | 1.3.7 Mechanical and Environmental Specifications                                                       |
|         | 1.4  | Jumpers and Connectors4                                                                                 |
|         |      | Table 1.1: Jumpers4                                                                                     |
|         |      | Table 1.2:    Connectors    5                                                                           |
|         | 1.5  | Board Layout: Jumper and Connector Locations                                                            |
|         |      | Figure 1.1 Jumper and Connector Locations                                                               |
|         |      | Figure 1.2 I/O connectors6                                                                              |
|         | 1.6  | Block Diagram7                                                                                          |
|         |      | Figure 1.3 Block Diagram7                                                                               |
|         | 1.7  | Safety Precautions7                                                                                     |
|         | 1.8  | Jumper Settings8                                                                                        |
|         |      | 1.8.1 How to set jumpers8                                                                               |
|         |      | 1.8.2 CMOS clear (JCMOS1) and Intel® ME update (JME1)8                                                  |
|         |      | Table 1.3: CMOS clear (JCMOS1) and Intel® ME update (JME1)<br>8                                         |
|         |      | <ul><li>1.8.3 Watchdog timer output and OBS alarm (JWDT1+JOBS1)</li></ul>                               |
|         |      | 1.8.4 ATX/AT mode selection (PSON1)                                                                     |
|         |      | Table 1.5: ATX/AT mode selection (PSON1)91.8.5USB power source switch between +5V and +5V_DUAL for rear |
|         |      | USB ports (JUSB_1) and onboard USB ports (JUSB_2)                                                       |
|         |      | 1.8.6 PCI clock selection (JPCICLK1)                                                                    |
|         |      | Table 1.7: PCI clock selection (JPCICLK1)                                                               |
|         |      | 1.8.7 COM3 RS-232/422/485 jumper setting (JSETCOM3)                                                     |
|         |      | Table 1.8: COM3 RS-232/422/485 jumper setting (JSETCOM3)                                                |
|         |      | 1.8.8 COM3 RS-422/485 termination resistor (JT1, JR1)                                                   |
|         |      | 1.8.9 VGA dummy load setting (JFV1)                                                                     |
|         |      | Table 1.10: VGA dummy load setting (JFV1)                                                               |
|         | 1.9  | System Memory                                                                                           |
|         | 1.10 | Memory Installation Procedures12                                                                        |
| Chapter | 2    | Connecting Peripherals13                                                                                |
|         | 2.1  | Introduction14                                                                                          |
|         | 2.2  | Parallel Port (LPT1)                                                                                    |
|         | 2.3  | LAN Port (LAN1, LAN2) and USB Port (USB3C1, USB3C2, USB3H1, USB2C1, USB2A1, USB2H2)                     |
|         |      | 1000201, 0002A1, 0002112/                                                                               |

2.4 VGA Connector (VGA1), DVI-D Connector (DVI1), and DisplayPort

|      | Connector (DP1)                                            | 16 |
|------|------------------------------------------------------------|----|
| 2.5  | Serial Port (COM1 ~ COM6)                                  | 16 |
| 2.6  | External Keyboard and Mouse Connector (KBMS1)              | 17 |
| 2.7  | CPU and System Fan Connector (CPUFAN1, SYSFAN1 ~ SYSFAN3). | 18 |
| 2.8  | Front Panel Connector (JFP1, JFP2, JFP3)                   | 18 |
|      | 2.8.1 Power LED and Keyboard Lock (JFP3)                   |    |
|      | Table 2.1: PS/2 or ATX power supply LED status             | 19 |
|      | 2.8.2 External Speaker (JFP2 pins 1, 4, 7, 10)             | 19 |
|      | 2.8.3 HDD LED Connector (JFP2 pins 2, 5)                   |    |
|      | 2.8.4 SMBus Connector (JFP2 pins 8, 11)                    | 19 |
|      | 2.8.5 ATX Soft Power Switch (JFP1 pins 3, 6)               | 19 |
|      | 2.8.6 Reset Connector (JFP1 pins 9, 12)                    | 19 |
| 2.9  | Line Out, Mic In Connector (AUDIO1_AUDIO2)                 | 20 |
| 2.10 | 8-pin Alarm Board Connector (VOLT1)                        | 20 |
| 2.11 | Case Open Connector (JCASE1)                               | 21 |
| 2.12 | Front Panel LAN Indicator Connector (LANLED1)              | 21 |
|      | Table 2.2: Front Panel LAN Indicator Connector             | 21 |
| 2.13 | Serial ATA Interface (SATA1 ~ SATA5)                       | 22 |
| 2.14 | PCI Slot (PCI1, PCI2)                                      | 22 |
| 2.15 | PCIe x16 Expansion Slot (PCIE1)                            |    |
| 2.16 | PCIe x4 Expansion Slot (PCIE2 ~ PCIE5)                     | 23 |
| 2.17 | Auxiliary 4-pin Power Connector (ATX12V1)                  | 24 |
| 2.18 | SPI Flash Connector (SPI_CN1)                              | 24 |
| 2.19 | Low Pin Count Connector (LPC1)                             | 25 |
|      | Table 2.3: Advantech LPC Module List                       | 25 |
| 2.20 | GPIO Connector (GPIO1)                                     | 25 |
| 2.21 | SMBus Connector (SMBUS1)                                   | 26 |
|      |                                                            |    |

# 

| 3.1 | Introdu | uction                                         | 28 |
|-----|---------|------------------------------------------------|----|
|     |         | Figure 3.1 Main setup screen                   | 28 |
| 3.2 | Enterii | ng BIOS Setup                                  | 29 |
|     | 3.2.1   | Main Menu                                      | 29 |
|     |         | Figure 3.2 Main setup screen                   | 29 |
|     | 3.2.2   | Advanced BIOS Features Setup                   | 30 |
|     |         | Figure 3.3 Advanced BIOS features setup screen | 30 |
|     |         | Figure 3.4 Platform Misc Configuration         | 31 |
|     |         | Figure 3.5 CPU Configuration                   | 32 |
|     |         | Figure 3.6 Power & Performance                 |    |
|     |         | Figure 3.7 CPU - Power Management Control      | 33 |
|     |         | Figure 3.8 PCH-FW Configuration                | 34 |
|     |         | Figure 3.9 AMT Configuration                   | 35 |
|     |         | Figure 3.10 CIRA Configuration                 |    |
|     |         | Figure 3.11 ASF Configuration                  |    |
|     |         | Figure 3.12 Secure Erase Configuration         |    |
|     |         | Figure 3.13 OEM Flags Settings                 |    |
|     |         | Figure 3.14 MEBx Resolution Settings           |    |
|     |         | Figure 3.15 Firmware Update Configuration      |    |
|     |         | Figure 3.16 TPM Settings                       |    |
|     |         | Figure 3.17 ACPI Settings                      |    |
|     |         | Figure 3.18 SMART Settings                     |    |
|     |         | Figure 3.19 Super IO Configuration             |    |
|     |         | Figure 3.20 Serial Port 1 Configuration        |    |
|     |         | Figure 3.21 Serial Port 2 Configuration        |    |
|     |         | Figure 3.22 Parallel Port Configuration        |    |
|     |         | Figure 3.23 PC Health Status                   |    |
|     |         | Figure 3.24 Second Super IO Configuration      |    |
|     |         | Figure 3.25 Serial Port 3 Configuration        | 47 |

|         |                   | Figure 3.26 Serial Port 4 Configuration                                                   |       |
|---------|-------------------|-------------------------------------------------------------------------------------------|-------|
|         |                   | Figure 3.27 Serial Port 5 Configuration                                                   |       |
|         |                   | Figure 3.28 Serial Port 6 Configuration<br>Figure 3.29 S5 RTC Wake Settings               |       |
|         |                   | Figure 3.30 Serial Port Console Redirection                                               |       |
|         |                   | Figure 3.31 Intel® TXT Information                                                        |       |
|         |                   | Figure 3.32 USB Configuration                                                             |       |
|         |                   | Figure 3.33 CSM Configuration                                                             |       |
|         |                   | Figure 3.34 Network Stack Configuration                                                   |       |
|         |                   | 3.2.3 Chipset                                                                             |       |
|         |                   | Figure 3.35 Chipset                                                                       |       |
|         |                   | Figure 3.36 System Agent (SA) Configuration                                               |       |
|         |                   | Figure 3.37 Memory Configuration                                                          |       |
|         |                   | Figure 3.38 Graphics Configuration                                                        |       |
|         |                   | Figure 3.39 PEG Port Configuration                                                        | 59    |
|         |                   | Figure 3.40 PEG Port Feature Configuration                                                |       |
|         |                   | Figure 3.41 PCH-IO Configuration                                                          |       |
|         |                   | Figure 3.42 PCI Express Configuration                                                     |       |
|         |                   | Figure 3.43 PCI Express Root Port                                                         |       |
|         |                   | Figure 3.44 SATA and RST Configuration                                                    |       |
|         |                   | Figure 3.45 USB Configuration                                                             |       |
|         |                   | Figure 3.46 Security Configuration                                                        |       |
|         |                   | Figure 3.47 HD Audio Configuration                                                        |       |
|         |                   | 3.2.4 Security                                                                            |       |
|         |                   | Figure 3.48 Security                                                                      |       |
|         |                   | 3.2.5 Boot                                                                                |       |
|         |                   | Figure 3.49 Boot                                                                          |       |
|         |                   | 3.2.6 Save & Exit<br>Figure 3.50 Save & Exit                                              |       |
| Chapter | 4.1<br>4.2<br>4.3 | Chipset Software Installation<br>Before you begin<br>Introduction<br>Windows Driver Setup |       |
| Chapter | 5                 | Integrated Graphic Device Se                                                              | tup73 |
|         | 5.1               | Introduction                                                                              |       |
|         | 5.2               | Windows Driver Setup                                                                      | 74    |
| Chapter | 6                 | Intel® ME                                                                                 | 75    |
| Chapter | 0                 |                                                                                           |       |
|         | 6.1<br>6.2        | Introduction                                                                              |       |
|         |                   |                                                                                           |       |
| Chapter | 7                 | LAN Configuration                                                                         | 77    |
|         | 7.1               | Introduction                                                                              | 78    |
|         | 7.2               | Features                                                                                  |       |
|         | 7.3               | Installation                                                                              |       |
|         | 7.4               | Windows Driver Setup                                                                      | 78    |
| Chapter | 8                 | SATA RAID Setup                                                                           | 79    |
| -       |                   | -                                                                                         |       |
|         | 8.1               | Introduction                                                                              | 20    |

|          | 8.2          | SATA RAID Driver and Utility Setup                                                     | 80         |
|----------|--------------|----------------------------------------------------------------------------------------|------------|
| Chapter  | 9            | HD Audio                                                                               | 81         |
|          | 9.1          | Introduction                                                                           | <b>0</b> 0 |
|          | 9.1<br>9.2   | Installation                                                                           |            |
| Appendix | ĸА           | Programming the Watchdog Timer.                                                        | 83         |
|          |              |                                                                                        |            |
|          | A.1          | Watchdog timer overview                                                                |            |
|          | A.2          | Programming the Watchdog Timer                                                         |            |
|          |              | Table A.1: Watchdog timer registers         A.2.1 Example Programs                     |            |
|          | _            |                                                                                        |            |
| Appendix | κB           | I/O Pin Assignments                                                                    | 91         |
|          | B.1          | Parallel Port (LPT1)                                                                   | 92         |
|          |              | Table B.1: Parallel Port (LPT1)                                                        |            |
|          | B.2          | LAN Port and USB 3.1 Port (LAN1_USB3C1, LAN2_USB3C2)                                   |            |
|          |              | Table B.2: LAN Port (LAN1, LAN2)                                                       |            |
|          |              | Table B.3: USB 3.1 Port (USB3C1, USB3C2)                                               |            |
|          | B.3          | USB 2.0 Port (USB2C1, USB2A1)                                                          |            |
|          | <b>D</b> 4   | Table B.4: USB 2.0 Port (USB2C1, USB2A1)                                               |            |
|          | B.4          | USB 3.1 Header (USB3H1)                                                                |            |
|          | B.5          | Table B.5: USB 3.1 Header (USB3H1)                                                     |            |
|          | Б.Э          | USB 2.0 Header (USB2H2)<br>Table B.6: USB 2.0 Header (USB2H2)                          |            |
|          | B.6          | VGA Connector (VGA1)                                                                   |            |
|          | D.0          | Table B.7: VGA Connector (VGA1)                                                        |            |
|          | B.7          | DVI-D Connector (DVI1)                                                                 |            |
|          |              | Table B.8: DVI-D Connector (DVI1)                                                      |            |
|          | B.8          | DisplayPort Connector (DP1)                                                            |            |
|          |              | Table B.9: DisplayPort Connector (DP1)                                                 |            |
|          | B.9          | RS-232 and COM3 Interface (COM1 ~ COM6)                                                | 95         |
|          |              | Table B.10: RS-232 DB-9 Connector (COM1)                                               |            |
|          |              | Table B.11: RS-232 Header (COM2, COM4 ~ COM6)                                          |            |
|          |              | Table B.12: RS-232/422/485 Header (COM3)                                               |            |
|          | B.10         | External Keyboard and Mouse Connector (KBMS1)                                          |            |
|          |              | Table B.13:External Keyboard and Mouse Connector (KBMS1                                | 1) 97      |
|          | B.11         | CPU and System Fan Power Connector (CPUFAN1, SYSFAN1 ~                                 | 07         |
|          |              | SYSFAN3)<br>Table B.14: CPU and System Fan Power Connector (CPUFA)                     |            |
|          |              | SYSFAN1 ~ SYSFAN3)97                                                                   | NI,        |
|          | B.12         | Power LED and Keyboard Lock (JFP3)                                                     | 97         |
|          | D.12         | Table B.15: Power LED and Keyboard Lock (JFP3)                                         | 97         |
|          | B.13         | External Speaker Connector (JFP2)                                                      |            |
|          | 20           | Table B.16: External Speaker Connector (JFP2)                                          | 98         |
|          | B.14         | HDD LED Connector (JFP2)                                                               |            |
|          |              | Table B.17: HDD LÉD Connector (JFP2)                                                   | 98         |
|          | B.15         | SMBus Connector (JFP2)                                                                 | 98         |
|          |              | Table B.18: SMBus Connector (JFP2)                                                     | 98         |
|          | B.16         | ATX Soft Power Switch (JFP1)                                                           | 98         |
|          | _            | Table B.19: ATX Soft Power Switch (JFP1)                                               |            |
|          | B.17         | Reset Connector (JFP1)                                                                 | 99         |
|          | <b>D</b> / A | Table B.20: Reset Connector (JFP1)                                                     |            |
|          | B.18         | 8-pin Alarm Board Connector (VOLT1)                                                    | 99         |
|          | D 40         | Table B.21: 8-pin Alarm Board Connector (VOLT1)           Cone Open Connector (JCASE1) |            |
|          | B.19         | Case Open Connector (JCASE1)                                                           | 99         |

|      | Table B.22: Case Open Connector (JCASE1)              |           |
|------|-------------------------------------------------------|-----------|
| B.20 | Front Panel LAN Indicator Connector (LANLED1)         | 100       |
|      | Table B.23: Front Panel LAN Indicator Connector (LAN  | LED1) 100 |
| B.21 | SPI Flash Connector (SPI_CN1)                         | 101       |
|      | Table B.24: SPI Flash Connector (SPI_CN1)             | 101       |
| B.22 | Low Pin Count Connector (LPC1)                        | 101       |
|      | Table B.25: Low Pin Count Connector (LPC1)            | 101       |
| B.23 | GPIO Connector (GPIO1)                                | 101       |
|      | Table B.26: GPIO Connector (GPIO1)                    | 101       |
| B.24 | SMBus Connector (SMBUS1)                              | 102       |
|      | Table B.27: SMBus Connector (SMBUS1)                  | 102       |
| B.25 | Front Panel Audio Connector (FPAUD1)                  | 102       |
|      | Table B.28: Front Panel Audio Connector (FPAUD1)      | 102       |
| B.26 | Watchdog Timer Output and HW Monitor Alarm (JWDT1+JOB | S1) 103   |
|      | Table B.29: Watchdog Timer Output and HW Monitor A    | larm      |
|      | (JWDT1+JOBS1)103                                      |           |

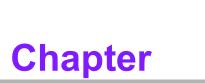

Hardware Configuration

# 1.1 Introduction

AIMB-786 motherboard is the most advanced Intel® Q370 board for industrial applications that require high-performance computing. The motherboard supports 8th/9th generation Intel® Core™ i7/i5/i3 processors and DDR4 2400/2666 memory up to 128 GB. AIMB-786 provides cost-effective integrated graphics with 1 GB max shared memory when 2 GB or above system memory is installed.

AIMB-786 is equipped with one PCIe x16 (Gen3), four PCIe x4 (Gen3), and two PCI slots. Triple display interfaces are provided to allow users to connect monitors to the on-board VGA, DVI-D, and DP ports at the same time. In addition, the AIMB-786 has dual Gigabit Ethernet LAN via dedicated PCIe x1 bus, which offers bandwidth of up to 500 MB/s, eliminating network bottlenecks. High reliability and outstanding performance make the AIMB-786 the ideal platform for industrial networking applications.

By using the Intel® Q370 chipset, the AIMB-786 offers a variety of features such as five on-board SATA 3.0 interfaces (bandwidth = 600 MB/s) with software RAID (0, 1, 5, 10), two USB 3.1 Gen 2 ports, four USB 3.1 Gen 1 ports, seven USB 2.0 ports, and HD Audio. These powerful I/O capabilities ensure even more reliable data storage capabilities and high-speed I/O peripheral connectivity.

The AIMB-786 also adopts Advantech's unique patented Sleep Mode Control Circuit for AT Power Mode. With all the excellent features and outstanding performance, the AIMB-786 is the ideal platform for today's industrial applications.

## **1.2 Features**

- **PCIe architecture:** 1 PCIe x16 slot, 4 PCIe x4 slots.
- High performance I/O capability: Dual Gigabit LAN via PCIe x1 bus, 2 x PCI 32-bit/33MHz PCI slots, 5 x SATA 3.0 (software RAID 0, 1, 5, 10), 2 x USB 3.1 Gen 2, 4 x USB 3.1 Gen 1, 7 x USB 2.0.
- Standard ATX form factor with industrial features: AIMB-786 provides industrial features like long product life, reliable operation under wide temperature range, watchdog timer functions, and more.
- Supports DDR4 2400/2666 up to 128 GB: DDR4 provides up to 50 percent increased performance and bandwidth while saving up to 40 percent power.
- SUSI API: AIMB-786 supports SUSI 4.0 API which helps customers to develop their own remote management programs under Windows 10.

# **1.3 Specifications**

#### 1.3.1 System

- CPU: LGA1151 socket supporting 8th/9th generation Intel® Core™ i7/i5/i3/Pentium/Celeron processor.
- Cache: Please refer to CPU specification for detailed information.
- BIOS: AMI SPI BIOS (256 Mbit).
- System Chipset: Intel® Q370 PCH.
- SATA Hard Disk Drive Interface: Five SATA 3.0 with software RAID 0, 1, 5, 10.

Note!

1. Intel 8th/9th generation processors only support Windows 10 (64bit).

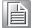

2. BIOS version V2.XX can support both 8th and 9th generation processors while BIOS version V1.XX can support only 8th generation processors.

#### 1.3.2 Memory

RAM: Up to 128 GB in four 288-pin DIMM sockets supporting dual-channel DDR4 2400/2666 SDRAM. AIMB-786 supports non-ECC unbuffered DIMMs and does not support any memory configuration that mixes non-ECC with ECC unbuffered DIMMs.

#### 1.3.3 Input/Output

- **PCIe slot:** 1 x PCIe x16 expansion slot, 4 PCIe x4 expansion slots.
- PCI bus: 2 x PCI slots, 32-bit, 33 MHz PCI 2.2 compliant.
- Enhanced parallel port: One on-board parallel port, which supports SPP/EPP/ ECP mode. Standard DB-25 female connector cable is an optional accessory.
- Serial port: Six serial ports. One DB-9 connector with RS-232 is located in rear panel, one header is RS-232/422/485 with hardware auto-flow control, and the other four headers are RS-232.
- USB port: 2 x USB 3.1 Gen 2 ports on rear with up to 10 Gb/s data rate, 4 x USB 3.1 Gen 1 ports (2 rear, 2 via header), 7 x USB 2.0 ports (4 rear, 2 via header, 1 internal Type-A).
- LPC: One LPC connector to support optional Advantech LPC modules, such as PCA-TPM-00B1E
- GPIO: AIMB-786 supports 8-bit GPIO from super I/O for general purpose control application.

Note!

AIMB-786 is not equipped with PS/2 connector for keyboard/mouse. Please purchase an optional PS/2 keyboard/mouse cable (P/

N:1700019268-11) and its bracket (P/N:1960063434N000) to be installed on the chassis rear slot.

#### 1.3.4 Graphics

- **Controller:** Integrated Intel® HD Graphics.
- Display memory: Shared memory is subject to OS (maximum 1 GB shared memory with 2 GB or above memory installed).
- **DisplayPort:** Resolution up to 4096 x 2304 @ 60 Hz refresh rate.
- **DVI-D:** Resolution up to 1920 x 1200 @ 60 Hz refresh rate.
- VGA: Resolution up to 1920 x 1200 @ 60 Hz refresh rate.

#### 1.3.5 Ethernet LAN

- Supports dual 10/100/1000Base-T Ethernet ports via PCIe x1 bus which provides a 500 MB/s data transmission rate.
- Interface: 10/100/1000Base-T.
- Controller: Intel® I219-LM(PHY) for LAN1, Intel® I211-AT for LAN2.

#### **1.3.6 Industrial Features**

Watchdog timer: Can generate system reset or NC. The watchdog timer is programmable, with each unit equal to one second (255 levels).

#### **1.3.7 Mechanical and Environmental Specifications**

- Operating temperature: 0 ~ 60 °C (32 ~ 140 °F, depending on CPU speed and system thermal solution)
- Storage temperature: -40 ~ 85 °C (-40 ~ 185 °F)
- **Humidity:** 5 ~ 95% non-condensing
- Power supply voltage: +3.3 V, ±5 V, ±12 V, +5 VSB
- Power consumption: Intel® Core™ i7-8700 3.2 GHz; DDR4 16 G x 4 Maximum: +3.3 V at 2.8 A, +5 V at 1.77 A, +12 V at 3.77 A, +5 Vsb at 0.1 A, -5 V at 0.06 A, -12 V at 0.04 A
- Board size: 304.8 x 244 mm (12 x 9.6 in)
- Weight of board: 0.7 kg (1.54 lb)

## **1.4 Jumpers and Connectors**

Connectors on the AIMB-786 motherboard link it to external devices such as hard disk drives and a keyboard. In addition, the board has a number of jumpers that are used to configure your system for your application.

The tables below list the function of each of the jumpers and connectors. Later sections in this chapter give instructions on setting jumpers. Chapter 2 gives instructions for connecting external devices to your motherboard.

| Table 1.1: Jumpers |                                                                                |
|--------------------|--------------------------------------------------------------------------------|
| Label              | Function                                                                       |
| JCMOS1             | CMOS clearness                                                                 |
| JME1               | Intel® ME update                                                               |
| JWDT1              | Watchdog timer reset                                                           |
| JOBS1              | Hardware monitor alarm                                                         |
| PSON1              | AT/ATX mode selection                                                          |
| JUSB_1             | USB power source switch between +5 V and +5 V_ DUAL for rear USB ports         |
| JUSB_2             | USB power source switch between +5 V and +5 V_ DUAL for on-<br>board USB ports |
| JPCICLK1           | PCI clock selection                                                            |
| JSETCOM3           | COM3 RS-232/422/485 jumper setting                                             |
| JT1, JR1           | COM3 RS-422/485 termination resistor                                           |
| JFV1               | VGA dummy load setting                                                         |

| Table 1.2: Connect  | ors                                                                                |
|---------------------|------------------------------------------------------------------------------------|
| Label               | Function                                                                           |
| LPT1                | Parallel port, supporting SPP/EPP/ECP mode                                         |
| LAN1, LAN2          | LAN1, LAN2                                                                         |
| USB3C1              | USB 3.1 Gen 2 port 1, 2                                                            |
| USB3C2              | USB 3.1 Gen 1 port 1, 2                                                            |
| USB3H1              | USB 3.1 Gen 1 port 1, 2 (20-pin header)                                            |
| USB2C1              | USB 2.0 port 1, 2, 3, 4                                                            |
| USB2A1              | USB 2.0 port (internal Type-A)                                                     |
| USB2H2              | USB 2.0 port 1, 2 (10-pin header)                                                  |
| VGA1+DVI1           | VGA connector / DVI-D connector                                                    |
| COM1+DP1            | Serial port: RS-232 (DB-9 connector) / DP connector                                |
| DP2                 | Connector for optional DP/DVI/HDMI cable                                           |
| COM2, COM4 ~ COM6   | Serial port: RS-232 (9-pin header)                                                 |
| COM3                | Serial port: RS-232/422/485 (9-pin header)                                         |
| KBMS1               | External keyboard and mouse connector (6-pin header)                               |
| CPUFAN1             | CPU fan connector (4-pin)                                                          |
| SYSFAN1 ~ SYSFAN3   | System fan connector (4-pin)                                                       |
|                     | Keyboard lock and power LED                                                        |
| JFP3                | Suspend: fast flash (ATX/AT)                                                       |
|                     | System on: on (ATX/AT)                                                             |
| JFP2                | System off: off (ATX/AT)<br>External speaker / HDD LED connector / SMBus connector |
| JFP2<br>JFP1        | Power switch / reset connector                                                     |
| AUDIO1+AUDIO2       |                                                                                    |
| VOLT1               | Audio connector (Line Out, Mic In)                                                 |
| JCASE1              | Alarm board power connector                                                        |
| LANLED1             | Case open connector                                                                |
| SATA1 ~ SATA5       | Front panel LAN indicator connector Serial ATA 3.0 port                            |
|                     |                                                                                    |
| PCI1                | PCI slot                                                                           |
| PCI2                | PCI slot                                                                           |
| PCIE1               | PCIe x16 slot (Gen 3 x16 link)                                                     |
| PCIE2               | PCIe x4 slot (Gen 3 x4 link)                                                       |
| PCIE3               | PCIe x4 slot (Gen 3 x4 link)                                                       |
| PCIE4               | PCIe x4 slot (Gen 3 x4 link)                                                       |
| PCIE5               | PCIe x4 slot (Gen 3 x4 link)<br>Channel A DIMM1                                    |
| DIMMA1              |                                                                                    |
| DIMMA2              | Channel A DIMM2                                                                    |
| DIMMB1              | Channel B DIMM2                                                                    |
|                     | Channel B DIMM2                                                                    |
| ATX12V1             | ATX 12 V auxiliary power connector (for CPU)                                       |
| EATXPWR1<br>SPI CN1 | ATX 24-pin main power connector (for system)                                       |
|                     | Update BIOS pin header                                                             |
| SPDIF_OUT1          | SPDIF audio out pin header                                                         |
| GPIO1               | 8 bit GPIO from super I/O                                                          |
| SMBUS1              | SMBus connector from PCH                                                           |
| FPAUD1              | Front panel audio connector                                                        |
| LPC1                | Low pin count connector                                                            |

## 1.5 Board Layout: Jumper and Connector Locations

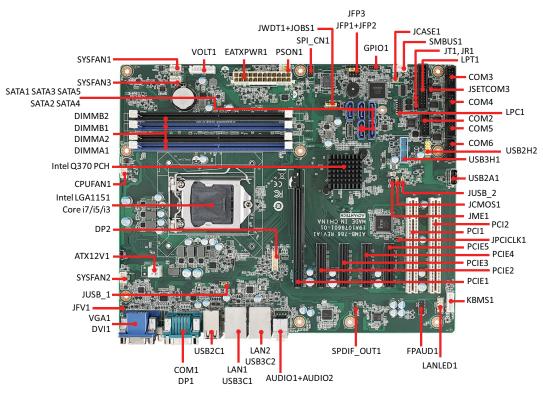

**Figure 1.1 Jumper and Connector Locations** 

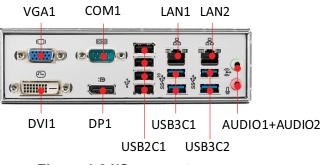

Figure 1.2 I/O connectors

# Note!

AIMB-786 is not compatible with 1U chassis due to the height of the rear USB 2.0 ports.

#### **Block Diagram** 1.6

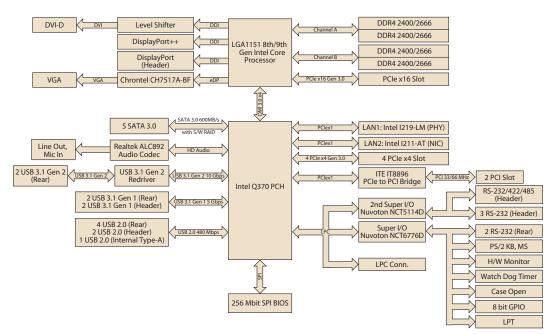

Figure 1.3 Block Diagram

#### 1.7 **Safety Precautions**

Warning! Always completely disconnect the power cord from your chassis whenever you work with the hardware. Do not make connections while the power is on. Sensitive electronic components can be damaged by sudden power surges. Only experienced electronics personnel should open the PC chassis.

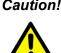

Caution! Always ground yourself to remove any static charge before touching the motherboard. Modern electronic devices are very sensitive to static electric discharges. As a safety precaution, use a grounding wrist strap at all times. Place all electronic components on a static-dissipative surface or in a static-shielded bag when they are not in the chassis.

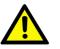

Caution! The computer is provided with a battery-powered Real-time Clock circuit. There is a danger of explosion if battery is incorrectly replaced. Replace only with same or equivalent type recommended by the manufacturer. Discard used batteries according to manufacturer's instructions.

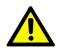

**Caution!** There is a danger of a new battery exploding if it is incorrectly installed. Do not attempt to recharge, force open, or heat the battery. Replace the battery only with the same or equivalent type recommended by the manufacturer. Discard used batteries according to the manufacturer's instructions.

## **1.8 Jumper Settings**

This section provides instructions on how to configure your motherboard by setting the jumpers. It also includes the motherboard default settings and your options for each jumper.

#### **1.8.1 How to set jumpers**

You can configure your motherboard to match the needs of your application by setting the jumpers. A jumper is a metal bridge that closes an electrical circuit. It consists of two metal pins and a small metal clip (often protected by a plastic cover) that slides over the pins to connect them. To "close" (or turn on) a jumper, you connect the pins with the clip. To "open" (or turn off) a jumper, you remove the clip. Sometimes a jumper consists of a set of three pins, labeled 1, 2, and 3. In this case you connect either pins 1 and 2, or 2 and 3. A pair of needle-nose pliers may be useful when setting jumpers.

#### **1.8.2** CMOS clear (JCMOS1) and Intel® ME update (JME1)

The AIMB-786 motherboard contains a jumper that can erase CMOS data and reset the system BIOS information. Normally this jumper should be set with pins 1-2 closed. If you want to reset the CMOS data, set JCMOS1 to 2-3 closed for just a few seconds, and then move the jumper back to 1-2 closed. This procedure will reset the CMOS to its default setting.

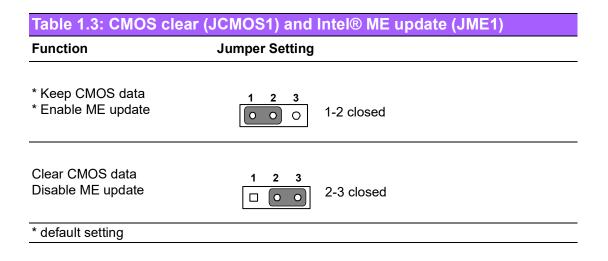

#### **1.8.3** Watchdog timer output and OBS alarm (JWDT1+JOBS1)

The AIMB-786 contains a watchdog timer that will reset the CPU. This feature means the AIMB-786 will recover from a software failure or an EMI problem. The JWDT1 jumper settings control the outcome of what the computer will do in the event the watchdog timer is tripped.

The 2-pin OBS alarm header (JOBS1) is to enable/disable hardware monitor alarm function.

| Function                                        | Jumper Setting                                                                                                    |                  |
|-------------------------------------------------|----------------------------------------------------------------------------------------------------|------------------|
|                                                 | 0 4 0 0 40                                                                                                    |                  |
|                                                 | 2 4 6 8 10                                                                                                    | 2-4              |
| Watchdog timer disable (2-4)<br>OBS beep (8-10) | $\square \bigcirc \bigcirc \bigcirc \bigcirc \bigcirc \bigcirc \bigcirc \bigcirc \bigcirc \bigcirc \bigcirc \bigcirc \bigcirc \bigcirc \bigcirc \bigcirc \bigcirc \bigcirc \bigcirc$ | 2-4, 8-10 closed |
|                                                 | 1                                                                                                    |                  |
|                                                 | 2 4 6 8 10                                                                                                    | 2-4              |
| *Watchdog timer reset (4-6)<br>OBS beep (8-10)  |                                                                                                    | 4-6, 8-10 closed |
| * default setting                               | 1                                                                                                    |                  |

Note!

The interrupt output of the watchdog timer is a low level signal. It will be held low until the watchdog timer is reset.

#### **1.8.4 ATX/AT mode selection (PSON1)**

| Table 1.5: ATX/A  | T mode selection (PSON1)     |  |
|-------------------|------------------------------|--|
| Function          | Jumper Setting               |  |
| AT mode           | 1 2 3<br>0 0 0<br>1-2 closed |  |
| * ATX mode        | 1 2 3<br>□ 0 0 2-3 closed    |  |
| * default setting |                              |  |

# 1.8.5 USB power source switch between +5V and +5V\_DUAL for rear USB ports (JUSB\_1) and onboard USB ports (JUSB\_2)

AIMB-786 allows users to set USB power between +5 V\_DUAL and +5 V. When the jumper is set as +5 V, the board doesn't support wake up from S3 via keyboard or mouse

| Function                | Jumper Setting            |
|-------------------------|---------------------------|
| *USB +5 V_DUAL<br>power | 1 2 3<br>0 0 0 1-2 closed |
| USB +5 V power          | 1 2 3<br>                 |

**Note!** Switching to USB +5V\_DUAL is recommended for higher stability while a KVM is used.

#### **1.8.6 PCI clock selection (JPCICLK1)**

The default setting is 1-2 closed, which means most of PCI cards can work well whether the clock is 33 or 66 MHz. In rare cases of compatibility issues, try to change to 2-3 pin to closed.

| Table 1.7: PCI clock selection (JPCICLK1) |                           |  |
|-------------------------------------------|---------------------------|--|
| Function                                  | Jumper Setting            |  |
| *33/66 MHz auto-<br>detected              | 1 2 3<br>0 0 0 1-2 closed |  |
| Fixed at 33 MHz                           | 1 2 3<br>                 |  |
| * default setting                         |                           |  |

#### 1.8.7 COM3 RS-232/422/485 jumper setting (JSETCOM3)

Use JSETCOM3 to select the RS-232/422/485 mode for COM3. The default setting is RS-232. While RS-485 is selected, change device mode to RS-485 for further choice of auto flow control under BIOS menu is necessary. Please refer to Chapter 3.2.2.10.

| Table 1.8: COM3 RS-232/422/485 jumper setting (JSETCOM3) |                                                                                                    |
|----------------------------------------------------------|----------------------------------------------------------------------------------------------------|
| Function                                                 | Setting                                                                                                    |
| *RS-232                                                  | 17       15       13       11       9       7       5       3       1         Image: Image of the state of the state of the |
| RS-422                                                   | 17       15       13       11       9       7       5       3       1         Image: Image of the state of the state of the |
| RS-485                                                   | 17       15       13       11       9       7       5       3       1         Image: Image of the system       Image of the system       Image of the                                                                                                    |
| *default setting                                         |                                                                                                    |

#### 1.8.8 COM3 RS-422/485 termination resistor (JT1, JR1)

To stabilize communications, JT1 and JR1 can enable or disable 120 ohm of termination resistor at board side for COM3 RS-422/485 mode to match impedance, depending on user's device application. JT1 is for TX signal line; JR1 is for RX signal line.

| Table 1.9: COM3 RS-422/485 termination resistor (JT1, JR1) |                |            |
|------------------------------------------------------------|----------------|------------|
| Function                                                   | Jumper Setting |            |
| Disable termination                                        | 1 2 3<br>0 0 0 | 1-2 closed |
| *Enable termination                                        |                | 2-3 closed |
| * default setting                                          |                |            |

#### 1.8.9 VGA dummy load setting (JFV1)

The AIMB-786 contains an optional VGA dummy load feature set by the JFV1 jumper. The default setting is disabled.

If JFV1 is set to enable, a dummy monitor on the VGA port is created to prevent the on-board graphics from being switched off while no physical monitors are connected. This function is useful when you control the AIMB-786 via remote KVM (such as Intel® AMT) and do not intend to connect any monitors.

| Table 1.10: VGA dummy load setting (JFV1) |                |            |
|-------------------------------------------|----------------|------------|
| Function                                  | Jumper Setting |            |
| Enable VGA dummy load                     | 1 2 3<br>0 0 0 | 1-2 closed |
| *Disable VGA dummy load                   |                | 2-3 closed |
| * default setting                         |                |            |

Note!

It is recommended to leave this function disabled if you use DVI/DP as your main display.

# **1.9 System Memory**

AIMB-786 has four 288-pin memory sockets for DDR4 2400/2666 memory modules with maximum capacity of 128 GB (Maximum 32 GB for each DIMM). The motherboard supports non-ECC unbuffered DIMMs (UDIMMs) and does NOT support registered DIMMs (RDIMMs)..

#### Note!

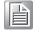

Because AIMB-786 supports Intel Active Management Technology (*iAMT*) which utilizes some memory space of channel 0, it's suggested that the user installs at least one memory module on channel 0 DIMM slot (DIMMA1 or DIMMA2), or it may cause some system abnormality.

## **1.10 Memory Installation Procedures**

To install DIMMs, first make sure the two handles of the DIMM socket are in the "open" position. i.e. The handles lean outward. Slowly slide the DIMM module along the plastic guides on both ends of the socket, and then press the DIMM module right down into the socket, until you hear a click. This is when the two handles have automatically locked the memory module into the correct position of the DIMM socket. To remove the memory module, just push both handles outward, and the memory module ule will be ejected by the mechanism in the socket.

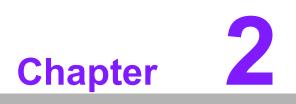

Connecting Peripherals

## 2.1 Introduction

You can access most of the connectors from the top of the board as it is being installed in the chassis. If you have a number of cards installed, you may need to partially remove a card to make all the connections.

# 2.2 Parallel Port (LPT1)

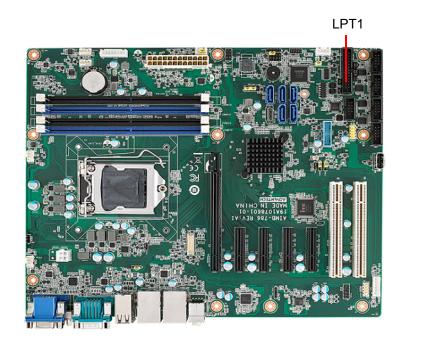

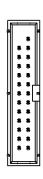

The parallel port is normally used to connect the motherboard to a printer. The AIMB-786 includes an on-board parallel port, accessed through a 25-pin flat-cable connector, LPT1.

# 2.3 LAN Port (LAN1, LAN2) and USB Port (USB3C1, USB3C2, USB3H1, USB2C1, USB2A1, USB2H2)

The AIMB-786 is equipped with two high-performance 1000 Mbps Ethernet LANs. They are supported by all major network operating systems. The RJ-45 jacks on the rear plate provide convenient 1000Base-T operation.

The AIMB-786 provides 13 USB ports. USB2C1, USB2A1, and USB2H2 are USB 2.0 ports supporting transmission rate up to 480 Mbps. USB3C2 and USB3H1 are USB 3.1 Gen 1 ports supporting transmission rate up to 5 Gbps. USB3C1 is USB 3.1 Gen 2 ports delivering data rate up to 10 Gbps. The USB interface can be disabled in the system BIOS setup menu.

If all USB ports are used, USB power is recommended to switch to +5 V instead of +5 V\_DUAL.

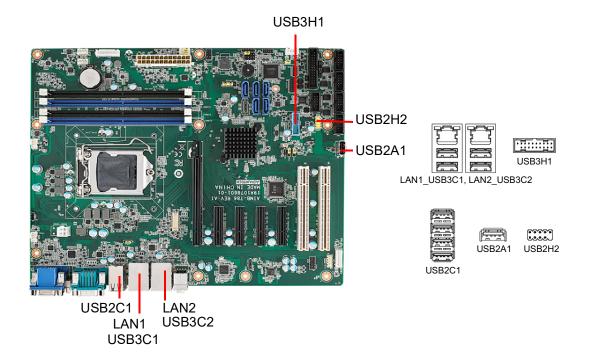

# 2.4 VGA Connector (VGA1), DVI-D Connector (DVI1), and DisplayPort Connector (DP1)

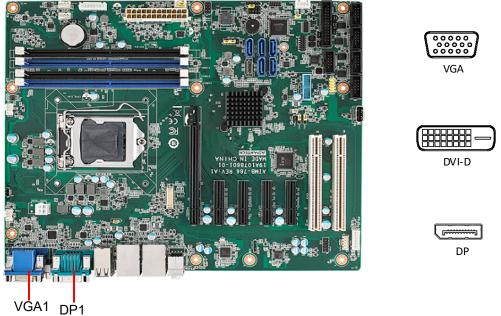

DVI1

The AIMB-786 includes VGA, DVI-D, and DisplayPort interface that can connect display devices. Pin assignments are detailed in Appendix B.

# 2.5 Serial Port (COM1 ~ COM6)

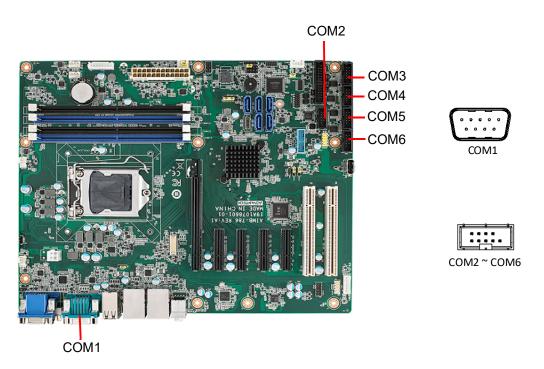

The AIMB-786 offers six serial ports (one on the rear panel and five on-board). COM3 can be configured as RS-232/422/485 by jumper settings (see Chapter 1), and selecting correct device mode for RS-485 under BIOS is necessary (see Chapter 3). These ports can connect to a serial mouse, printer or communications network. The IRQ and address ranges for those ports are fixed. However, if you want to disable the port or change these parameters later, you can do this in the system BIOS

setup. Different devices implement the RS-232/422/485 standards in different ways. If you are having problems with a serial device, please be sure to check the pin assignments for the connector.

# 2.6 External Keyboard and Mouse Connector (KBMS1)

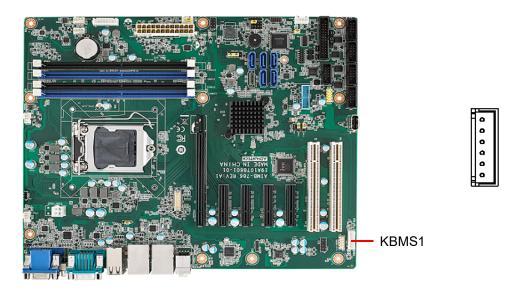

A 6-pin header on the motherboard is for an optional PS/2 keyboard/mouse cable. This gives system integrators greater flexibility in designing their systems.

| Note! |  |
|-------|--|
|       |  |

An optional PS/2 keyboard/mouse cable (P/N: 1700019268-11) and its bracket (P/N: 1960063434N000) must be assembled together and installed on the chassis rear PCI slot. Therefore, one expansion slot of the motherboard cannot be used.

# 2.7 CPU and System Fan Connector (CPUFAN1, SYSFAN1 ~ SYSFAN3)

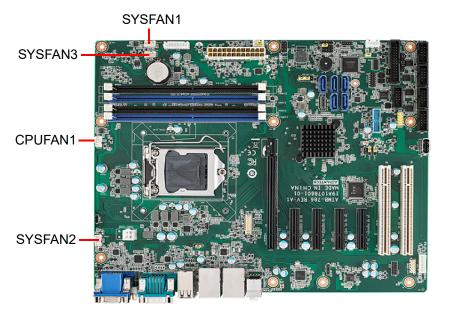

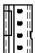

If a fan is used, this connector supports cooling fans that draw up to 500 mA (6 W).

# 2.8 Front Panel Connector (JFP1, JFP2, JFP3)

There are several external switches and LEDs to monitor and control the AIMB-786.

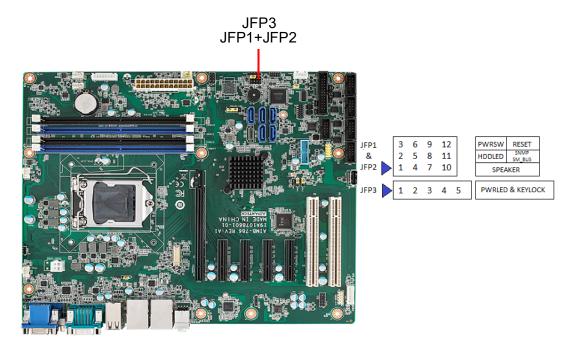

AIMB-786 User Manual

#### 2.8.1 Power LED and Keyboard Lock (JFP3)

JFP3 is a 5-pin connector for the power LED and keyboard lock. Refer to Appendix B for detailed information on the pin assignments. If a PS/2 or ATX power supply is used, the system's power LED status will be as indicated as follows.

| Table 2.1: PS/2 or ATX power supply LED status |                  |                 |  |
|------------------------------------------------|------------------|-----------------|--|
| Power mode                                     | LED (PS/2 power) | LED (ATX power) |  |
| System On                                      | On               | On              |  |
| System Suspend                                 | Fast flashes     | Fast flashes    |  |
| System Off                                     | Off              | Off             |  |
| System Off in deep sleep                       | Off              | Off             |  |

#### **2.8.2 External Speaker (JFP2 pins 1, 4, 7, 10)**

JFP2 is a 8-pin connector for an external speaker. The AIMB-786 provides an onboard buzzer as an alternative. To enable the buzzer, set pins 7-10 as closed.

#### 2.8.3 HDD LED Connector (JFP2 pins 2, 5)

You can connect a LED to pins 2 and 5 of JFP2 to indicate when the HDD is active.

#### 2.8.4 SMBus Connector (JFP2 pins 8, 11)

AIMB-786 supports Advantech SAB-2000 module for providing a platform independent system management. When installing SAB-2000 module on AIMB-786, please connect it to pins 8 and 11 of JFP2.

#### 2.8.5 ATX Soft Power Switch (JFP1 pins 3, 6)

If your computer case is equipped with an ATX power supply, you should connect the power on/off button on your computer case to pins 3 and 6 of JFP1. This connection enables you to turn your computer on and off.

#### 2.8.6 Reset Connector (JFP1 pins 9, 12)

Many computer cases offer the convenience of a reset button.

# 2.9 Line Out, Mic In Connector (AUDIO1\_AUDIO2)

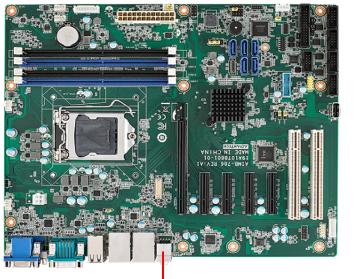

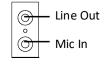

AUDIO1+AUDIO2

Line Out can be connected to external audio devices like speakers or headphones. Mic In can be connected to a microphone.

# 2.10 8-pin Alarm Board Connector (VOLT1)

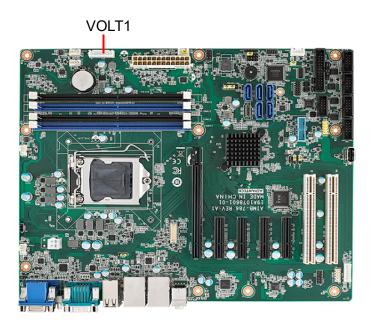

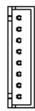

VOLT1 connects to the alarm board on the Advantech chassis. The alarm board gives warnings if a power supply or fan fails, chassis overheats, or the backplane malfunctions.

# 2.11 Case Open Connector (JCASE1)

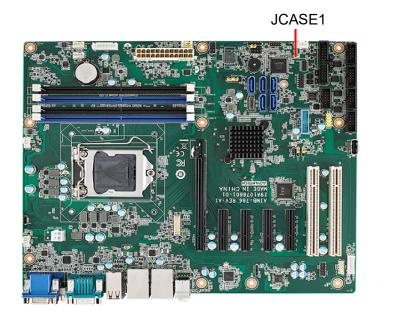

JCASE1 is for chassis with a case open sensor. The buzzer on the motherboard sounds if the case is opened unexpectedly. The default function is disabled and pins 1-2 is bridged by a jumper cap.

# 2.12 Front Panel LAN Indicator Connector (LANLED1)

| Table 2.2: Front Panel LAN Indicator Connector |           |  |
|------------------------------------------------|-----------|--|
| LAN Mode                                       | Indicator |  |
| LAN Link ON                                    | ON        |  |
| LAN Active                                     | Flash     |  |
| LAN Link Off                                   | OFF       |  |

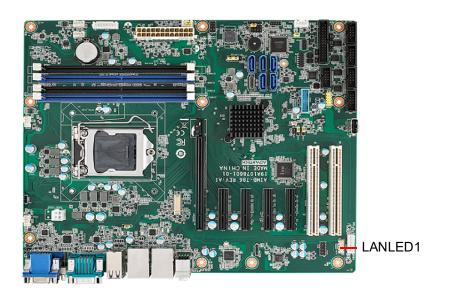

# 2.13 Serial ATA Interface (SATA1 ~ SATA5)

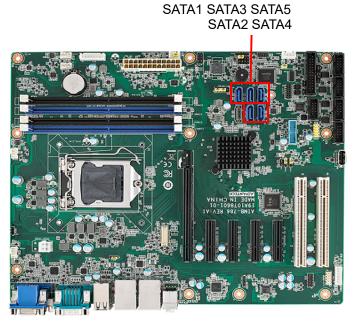

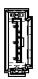

AIMB-786 features five high performance serial ATA 3.0 interfaces (up to 600 MB/s) with long, thin, easy-to-run SATA cables.

# 2.14 PCI Slot (PCI1, PCI2)

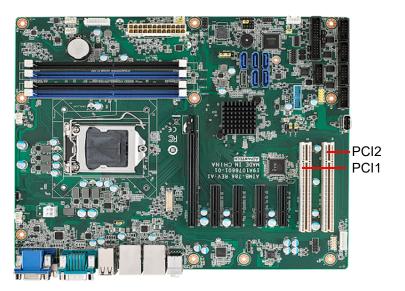

The AIMB-786 provides two 32-bit / 33 MHz PCI slots.

# Chapter 2 Connecting Peripherals

# 2.15 PCIe x16 Expansion Slot (PCIE1)

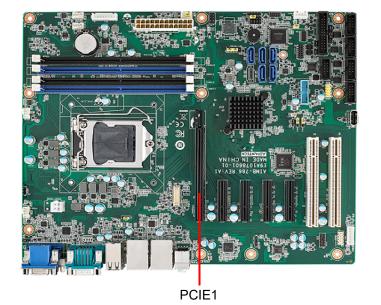

The AIMB-786 provides a PCIe x16 slot for users to install an add-on peripheral card for extension requirements.

# 2.16 PCIe x4 Expansion Slot (PCIE2 ~ PCIE5)

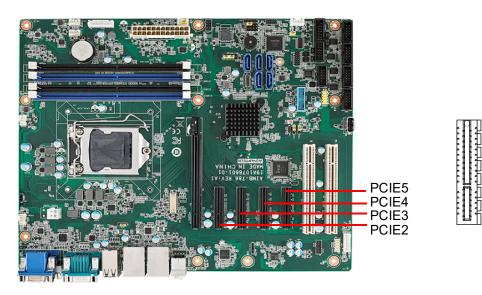

The AIMB-786 offers four PCIe x4 slots for users to install add-on cards for extension requirements.

# 2.17 Auxiliary 4-pin Power Connector (ATX12V1)

To ensure that the enough power is supplied to the CPU, one auxiliary 4-pin power connector is available on the AIMB-786. ATX12V1 must be used to provide sufficient 12 V power to ensure the stable operation of the system.

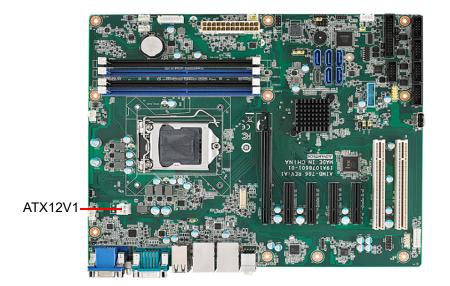

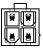

# 2.18 SPI Flash Connector (SPI\_CN1)

The SPI programmer (fixture) can flash the BIOS via the pin header of SPI\_CN1 if AIMB-786 BIOS was corrupted and can't be powered up (booted up).

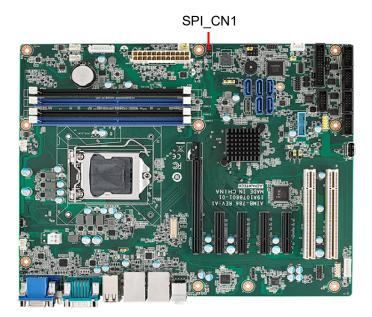

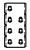

# 2.19 Low Pin Count Connector (LPC1)

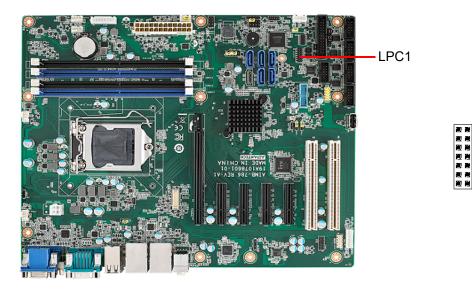

LPC connector on AIMB-786 is reserved for optional Advantech LPC modules.

| Table 2.3: Advantech LPC Module List |                                                                                  |  |
|--------------------------------------|----------------------------------------------------------------------------------|--|
| P/N                                  | Description                                                                      |  |
| PCA-TPM-00B1E                        | TPM 2.0 LPC module                                                               |  |
| PCA-COM232-00A1E                     | 4-port RS-232 LPC module (BIOS customization is required.)                       |  |
| PCA-COM485-00A1E                     | 4-port RS-422/485 LPC module (Hardware and BIOS customiza-<br>tion is required). |  |

# 2.20 GPIO Connector (GPIO1)

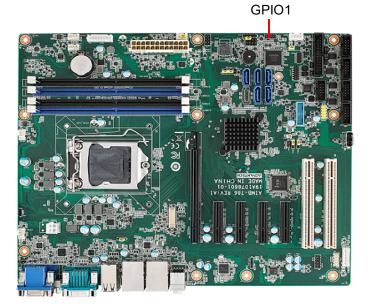

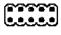

# 2.21 SMBus Connector (SMBUS1)

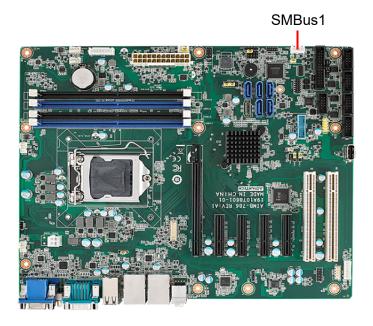

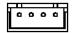

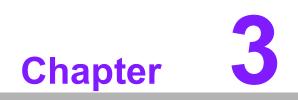

**BIOS Operation** 

# 3.1 Introduction

With the AMI BIOS Setup Utility, you can modify BIOS settings and control the specific features of your computer. The Setup Utility uses a number of menus for making changes and turning the specific features on or off. This chapter describes the basic navigation of the AIMB-786 setup screens.

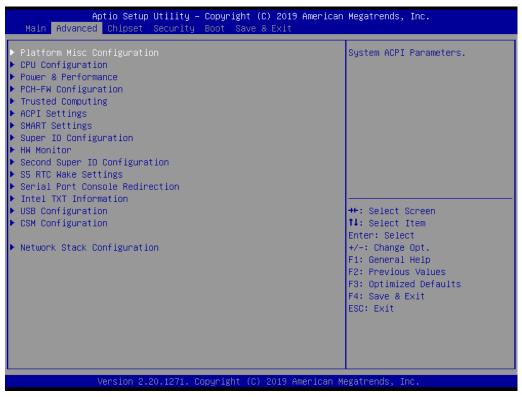

Figure 3.1 Main setup screen

AMI's BIOS ROM has a built-in Setup program that allows users to modify the basic system configuration. This information is stored in NVRAM area so it retains the Setup information when the power is turned off.

# 3.2 Entering BIOS Setup

Press <Del> at bootup to enter AMI BIOS Setup Utility, the Main Menu will appear on the screen. Use arrow keys to select among the items and press <Enter> to accept or enter the sub-menu.

The Main BIOS setup screen has two main frames. The left frame displays all the options that can be configured. Grayed-out options cannot be configured; options in blue can be. The right frame displays the key legend.

The key legend above is an area reserved for a text message. When an option is selected in the left frame, it is highlighted in white. Often a text message will accompany it.

### 3.2.1 Main Menu

When users first enter the BIOS Setup Utility, they enter the Main setup screen. Users can always return to the Main setup screen by selecting the Main tab. There are two Main Setup options described in this section. The Main BIOS Setup screen is shown below.

| · Platform Misc Configuration<br>· CPU Configuration<br>· Power & Performance                                    | System ACPI Parameters.              |
|----------------------------------------------------------------------------------------------------|--------------------------------------|
|                                                                                                    |                                      |
|                                                                                                    |                                      |
| PCH-FW Configuration                                                                                             |                                      |
| · Trusted Computing                                                                                              |                                      |
| · ACPI Settings                                                                                                  |                                      |
| SMART Settings                                                                                                   |                                      |
| Super IO Configuration                                                                                           |                                      |
| · HW Monitor<br>· Second Super IO Configuration                                                                  |                                      |
| · S5 RTC Wake Settings                                                                                           |                                      |
| · Serial Port Console Redirection                                                                                |                                      |
| · Intel TXT Information                                                                                          |                                      |
| · USB Configuration                                                                                              | ↔: Select Screen                     |
| · CSM Configuration                                                                                              | ↑↓: Select Item                      |
| and the second second second second second second second second second second second second second second second | Enter: Select                        |
| Network Stack Configuration                                                                                      | +/-: Change Opt.<br>F1: General Help |
|                                                                                                    | F2: Previous Values                  |
|                                                                                                    | F3: Optimized Defaults               |
|                                                                                                    | F4: Save & Exit                      |
|                                                                                                    | ESC: Exit                            |
|                                                                                                    |                                      |
|                                                                                                    |                                      |
|                                                                                                    |                                      |

Figure 3.2 Main setup screen

The Main BIOS setup screen has two main frames. The left frame displays all the options that can be configured. Grayed-out options cannot be configured; options in blue can be. The right frame displays the key legend.

The key legend above is an area reserved for a text message. When an option is selected in the left frame, it is highlighted in white. Often a text message will accompany it.

### System time / System date

Use this option to change the system time and date. Highlight System Time or System Date using the <Arrow> keys. Enter new values through the keyboard. Press the <Tab> key or the <Arrow> keys to move between fields. The date must be entered in MM/DD/YY format. The time must be entered in HH:MM:SS format.

### 3.2.2 Advanced BIOS Features Setup

Select the Advanced tab from the AIMB-786 setup screen to enter the Advanced BIOS setup screen. You can select any of the items in the left frame of the screen, such as CPU configuration, to go to the sub menu for that item. You can display an Advanced BIOS Setup option by highlighting it using the <Arrow> keys. All Advanced BIOS Setup options are described in this section. The Advanced BIOS Setup screens are shown below. The sub menus are described on the following pages.

| Aptio Setup Utility – Copyright (C) 2019 Ame<br>Main Advanced Chipset Security Boot Save & Exit                                                                                                    | erican Megatrends, Inc.                                                                                                    |
|----------------------------------------------------------------------------------------------------|----------------------------------------------------------------------------------------------------|
| <ul> <li>Platform Misc Configuration</li> <li>CPU Configuration</li> <li>Power &amp; Performance</li> <li>PCH-FW Configuration</li> <li>Trusted Computing</li> <li>ACPI Settings</li> <li>SMART Settings</li> <li>Super IO Configuration</li> <li>HW Monitor</li> <li>Second Super IO Configuration</li> <li>S5 RTC Wake Settings</li> <li>Serial Port Console Redirection</li> <li>Intel TXT Information</li> <li>CSM Configuration</li> <li>Network Stack Configuration</li> </ul> | System ACPI Parameters.<br>++: Select Screen<br>14: Select Item<br>Enter: Select<br>+/-: Change Opt.<br>F1: General Help<br>F2: Previous Values<br>F3: Optimized Defaults<br>F4: Save & Exit<br>ESC: Exit |
| Version 2.20.1271. Copyright (C) 2019 Ameri                                                                                                    | ican Megatrends, Inc.                                                                                                    |

Figure 3.3 Advanced BIOS features setup screen

### 3.2.2.1 Platform Misc Configuration

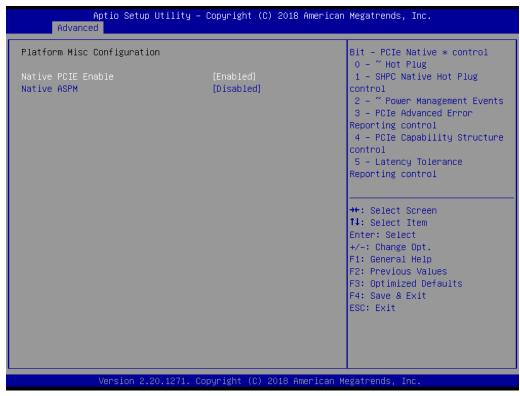

**Figure 3.4 Platform Misc Configuration** 

### Platform Misc Configuration

- Native PCIE Enable

PCI Express Native Support Enable/Disable.

Native ASPM

On enable, OS will control the ASPM support for the device. If disabled, the BIOS will.

### 3.2.2.2 CPU Configuration

| CPU Configuration                  |                       | To turn on/off the MLC streamer prefetcher. |
|------------------------------------|-----------------------|---------------------------------------------|
| Туре                               | Intel(R) Core(TM)     | streamer prefetcher.                        |
|                                    | 17-8700 CPU @ 3.20GHz |                                             |
| ID                                 | 0×906EA               |                                             |
| Speed                              | 3200 MHz              |                                             |
| L1 Data Cache                      | 32 KB x 6             |                                             |
| L1 Instruction Cache               | 32 KB × 6             |                                             |
| L2 Cache                           | 256 KB x 6            |                                             |
| L3 Cache<br>L4 Cache               | 12 MB<br>N/A          |                                             |
| VMX                                | Supported             |                                             |
| SMX/TXT                            | Supported             |                                             |
| 3007 TAT                           | Suppor teu            | ++: Select Screen                           |
| Hardware Prefetcher                | [Enabled]             | 14: Select Item                             |
| Adjacent Cache Line Prefetch       | [Enabled]             | Enter: Select                               |
| Intel (VMX) Virtualization         | [Enabled]             | +/-: Change Opt.                            |
| Technology                         | -                     | F1: General Help                            |
| Active Processor Cores             | [A11]                 | F2: Previous Values                         |
| Hyper-Threading                    | [Enabled]             | F3: Optimized Defaults                      |
| AES                                | [Enabled]             | F4: Save & Exit                             |
| Intel Trusted Execution Technology | [Disabled]            | ESC: Exit                                   |
| Alias Check Request                | [Disabled]            |                                             |
| DPR Memory Size (MB)               | 4                     |                                             |
| Reset AUX Content                  | [no]                  |                                             |

Figure 3.5 CPU Configuration

### Hardware Prefetcher

Hardware Prefetcher is a technique that fetches instructions and/or data from memory into the CPU cache memory well before the CPU needs it to improve the load-to-use latency. You may choose to "Enable or Disable" it.

### Adjacent Cache Line Prefetch

The Adjacent Cache-Line Prefetch mechanism, like automatic hardware prefetch, operates without programmer intervention. When it is enabled through the BIOS, two 64-byte cache lines are fetched into a 128-byte sector, regardless of whether the additional cache line has been requested or not. You may choose to "Enable or Disable" it.

### Intel® Virtualization Technology

This feature is used to "Enable or Disable" Intel® Virtualization Technology (IVT) extension. It allows multiple operating systems to run simultaneously on the same system by creating virtual machines, each running its own x86 operating system.

### Active Processor Core

Use this item to select the number of processor cores you want to activate when you are using a dual or quad core processor.

### Hyper-Threading

"Enable or Disable" Intel® Hyper Threading technology.

### AES

"Enable or Disable" CPA advanced encryption standard instruction.

### Intel® Trusted Execution Technology

"Enable or Disable" utilization of additional hardware capabilities provided by Intel Trusted Execution Technology. Changes require a full power cycle to take effect.

# Chapter 3 BIOS Operation

### Rest AUX Content

Reset TPM AUX content. TXT may not be functional after AUX content gets reset.

### 3.2.2.3 Power & Performance

|       | Aptio Setup Utility – Copyright (C) 2016 American<br>Advanced | Megatrends, Inc.                                                  |
|-------|---------------------------------------------------------------|-------------------------------------------------------------------|
| Powe  | r & Performance                                               | CPU – Power Management Control<br>Options                         |
| ► CPU | – Power Management Control                                    | 0011013                                                           |
|       |                                                               |                                                                   |
|       |                                                               |                                                                   |
|       |                                                               |                                                                   |
|       |                                                               |                                                                   |
|       |                                                               | ↔: Select Screen<br>†↓: Select Item                               |
|       |                                                               | Enter: Select<br>+/-: Change Opt.                                 |
|       |                                                               | F1: General Help<br>F2: Previous Values<br>F3: Optimized Defaults |
|       |                                                               | F4: Save & Exit<br>ESC: Exit                                      |
|       |                                                               |                                                                   |
|       |                                                               |                                                                   |
|       | Version 2.18.1263. Copyright (C) 2016 American Me             | egatrends, Inc.                                                   |

Figure 3.6 Power & Performance

| Aptio Setup Util<br>Main Advanced Chipset Secu                                   | ity – Copyright (C) 2019 Ameri<br>rity <mark>Boot</mark> Save & Exit | can Megatrends, Inc.                                                                                 |
|----------------------------------------------------------------------------------|----------------------------------------------------------------------|----------------------------------------------------------------------------------------------------|
| Boot Configuration<br>Setup Prompt Timeout<br>Bootup NumLock State<br>Quiet Boot | <mark>1</mark><br>[Off]<br>[Disabled]                                | Number of seconds to wait for<br>setup activation key.<br>65535(0xFFFF) means indefinite<br>waiting. |
| Boot Option Priorities<br>Boot Option #1                                         | [UEFI: USB Mass<br>Storage Device 1.00,<br>Partition 1]              |                                                                                                    |
| Boot Option #2                                                                   | [UEFI: Built-in EFI<br>Shell]                                        |                                                                                                    |
|                                                                                  |                                                                      | <pre>++: Select Screen f↓: Select Item Enter: Select +/-: Change Opt. F1: General Help</pre>         |
|                                                                                  |                                                                      | F2: Previous Values<br>F3: Optimized Defaults<br>F4: Save & Exit<br>ESC: Exit                        |
| Version 2.20.12                                                                  | 71. Copyright (C) 2019 America                                       | n Megatrends, Inc.                                                                                   |

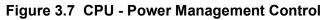

### Boot Performance

Select the performance state that the BIOS will set before OS handoff.

### Intel® Speedstep™

Allows more than two frequency ranges to be supported.

### C states

Intel® C states setting for power saving.

### 3.2.2.4 PCH-FW Configuration

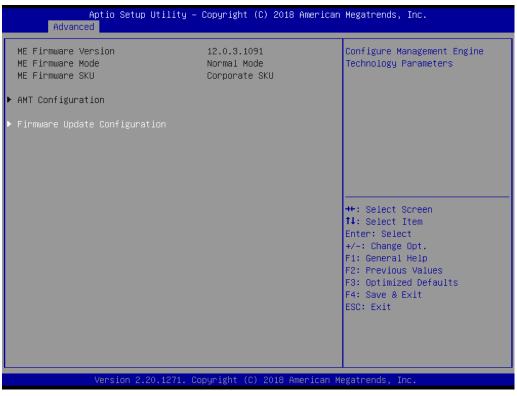

Figure 3.8 PCH-FW Configuration

### PCH-FW Version

PCH-FW page shows Intel® ME FW information.

### AMT Configuration

| Advanced                                                                                                    |                           | merican Megatrends, Inc.                                                                                                    |
|----------------------------------------------------------------------------------------------------|---------------------------|----------------------------------------------------------------------------------------------------|
| ASF support                                                                                                    | [Enabled]                 | Enable/Disable Alert Standard<br>Format support.                                                                                                    |
| USB Provisioning of AMT<br>• CIRA Configuration<br>• ASF Configuration<br>• Secure Erase Configuration<br>• OEM Flags Settings<br>• MEBx Resolution Settings | [Disabled]                | i di mat support.                                                                                                    |
|                                                                                                    |                           | <pre>++: Select Screen 11: Select Item Enter: Select +/-: Change Opt. F1: General Help F2: Previous Values F3: Optimized Defaults F4: Save &amp; Exit ESC: Exit</pre> |
|                                                                                                    | 3. Copyright (C) 2016 Ame |                                                                                                    |

Figure 3.9 AMT Configuration

### CIRA Configuration

| Aptio Setup Utility -<br>Advanced                  | Copyright (C) 2016 American  | Megatrends, Inc.                                                                                                 |
|----------------------------------------------------|------------------------------|----------------------------------------------------------------------------------------------------|
| Activate Remote Assistance Process<br>CIRA Timeout | [Disabled]<br>O              | Trigger CIRA boot<br>Note:<br>Network Access must be<br>activated first from MEBx<br>Setup.                      |
|                                                    |                              | <pre>++: Select Screen 11: Select Item Enter: Select +/-: Change Opt. F1: General Help F2: Previous Values</pre> |
|                                                    |                              | F3: Optimized Defaults<br>F4: Save & Exit<br>ESC: Exit                                                           |
| Version 2 18 1263 Pr                               | ppyright (C) 2016 American M | evatrends Inc                                                                                                    |
|                                                    | 3 10 CIPA Configura          |                                                                                                    |

Figure 3.10 CIRA Configuration

 Activate Remote Assistance Process Trigger CIRA boot.

### ASF Configuration

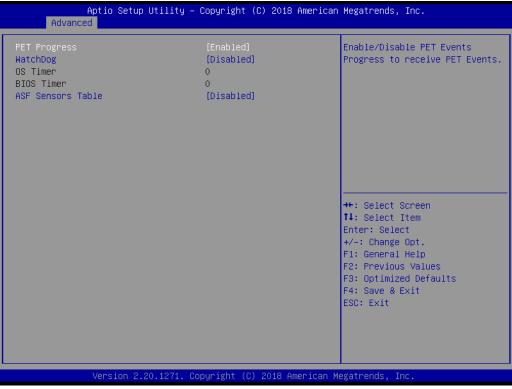

Figure 3.11 ASF Configuration

### - PET Progress

"Enable or Disable" PET events Progress to receive PET events.

- WatchDog
- "Enable or Disable" Watchdog Timer.

### - ASF Sensors Table

"Enable or Disable" to add ASF Sensor Table into ASF ACPI Table.

### Secure Erase Configuration

| Aptio Setup U<br>Advanced               | tility – Copyright (C) 2016 An | merican Megatrends, Inc.                                                                                                    |
|-----------------------------------------|--------------------------------|----------------------------------------------------------------------------------------------------|
| Secure Erase mode<br>Force Secure Erase | [Simulated]<br>[Disabled]      | Change Secure Erase module<br>behavior:<br>Simulated: Performs SE flow<br>without erasing SSD<br>Real: Erase SSD.                                                     |
|                                         |                                | <pre>++: Select Screen fl: Select Item Enter: Select +/-: Change Opt. F1: General Help F2: Previous Values F3: Optimized Defaults F4: Save &amp; Exit ESC: Exit</pre> |
|                                         |                                |                                                                                                    |
| Version 2.18                            | .1263. Copyright (C) 2016 Amer | rican Megatrends, Inc.                                                                                                    |

### Figure 3.12 Secure Erase Configuration

### - Secure Erase mode

Change Secure Erase module behavior as "Simulated or Real".

- Force Secure Erase
- "Enable or Disable" force Secure Erase on next boot.

### OEM Flags Settings

| Aptio Setup Utility -<br>Advanced                                                                                                    | – Copyright (C) 2016 America                                       | n Megatrends, Inc.                                                                                                    |
|----------------------------------------------------------------------------------------------------|--------------------------------------------------------------------|----------------------------------------------------------------------------------------------------|
| MEBx hotkey Pressed<br>MEBx Selection Screen<br>Hide Unconfigure ME Confirmation<br>Prompt<br>MEBx OEM Debug Menu Enable<br>Unconfigure ME | [Disabled]<br>[Disabled]<br>[Disabled]<br>[Disabled]<br>[Disabled] | OEMFLag Bit 1:<br>Enable automatic MEBx hotkey<br>press.                                                                                                    |
|                                                                                                    |                                                                    | ++: Select Screen<br>14: Select Item<br>Enter: Select<br>+/-: Change Opt.<br>F1: General Help<br>F2: Previous Values<br>F3: Optimized Defaults<br>F4: Save & Exit<br>ESC: Exit |
| Version 2.18.1263.                                                                                                    | Copyright (C) 2016 American                                        | Megatrends, Inc.                                                                                                    |

### Figure 3.13 OEM Flags Settings

### MEBx hotkey Pressed

"Enable or Disable" automatic MEBx hotkey press.

- MEBx Selection Screen

"Enable or Disable" MEBx Selection Screen.

- Hide Un-Configure ME Confirmation Prompt

Hide Un-Configure ME without password confirmation prompt.

- MEBx OEM Debug Menu Enable

"Enable or Disable" OEM debug menu in MEBx.

- Unconfigure ME

Un-Configure ME without password.

### MEBx Resolution Settings

| Aptio Setup<br>Advanced                                                  | Utility – Copyright (C)    | 2016 American Megatrends, Inc.                                                                                                    |  |
|--------------------------------------------------------------------------|----------------------------|----------------------------------------------------------------------------------------------------|--|
| Non-UI Mode Resolution<br>UI Mode Resolution<br>Graphics Mode Resolution | [Auto]<br>[Auto]<br>[Auto] | Resolution for non-UI text<br>mode.                                                                                                    |  |
|                                                                          |                            | ++: Select Screen<br>14: Select Item<br>Enter: Select<br>+/-: Change Opt.<br>F1: General Help<br>F2: Previous Values<br>F3: Optimized Defaults<br>F4: Save & Exit<br>ESC: Exit |  |
| Version 2.1                                                              | 8.1263. Copyright (C) 20   | 016 American Megatrends, Inc.                                                                                                    |  |

Figure 3.14 MEBx Resolution Settings

- Non-UI Mode Resolution

Set resolution for non-UI text mode.

### - UI Mode Resolution

Set resolution for UI text mode.

- Graphics Mode Resolution

Set resolution for graphics mode.

### Firmware Update Configuration

| Advanced             |            |                                                                                                    |
|----------------------|------------|----------------------------------------------------------------------------------------------------|
| te FW Image Re−Flash | [Disabled] | Enable/Disable Me FW Image<br>Re-Flash function.                                                                                                    |
|                      |            | <pre>++: Select Screen 11: Select Item Enter: Select +/-: Change Opt. F1: General Help F2: Previous Values F3: Optimized Defaults F4: Save &amp; Exit ESC: Exit</pre> |

Figure 3.15 Firmware Update Configuration

### - ME FW Image Re-flash

"Enable or Disable" ME firmware image re-flash function.

### 3.2.2.5 Trusted Computing

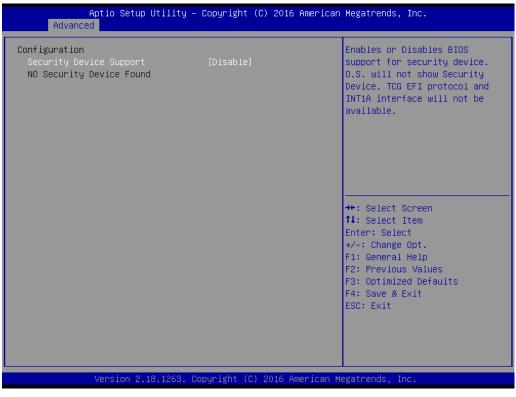

Figure 3.16 TPM Settings

### TPM Support

"Enable or Disable" TPM Support. You can purchase Advantech LPC TPM module to enable TPM function. P/N: PCA-TPM-00B1E.

### 3.2.2.6 ACPI Settings

| Aptio Setup Utility -<br>Advanced                                                  | Copyright (C) 2018 American                                    | Megatrends, Inc.                                                                                                    |
|------------------------------------------------------------------------------------|----------------------------------------------------------------|----------------------------------------------------------------------------------------------------|
| ACPI Settings                                                                      |                                                                | Enables or Disables BIOS ACPI<br>Auto Configuration.                                                                                                    |
| Enable ACPI Auto Configuration                                                     | [Disabled]                                                     |                                                                                                    |
| Enable Hibernation<br>ACPI Sleep State<br>Lock Legacy Resources<br>S3 Video Repost | [Enabled]<br>[S3 (Suspend to RAM)]<br>[Disabled]<br>[Disabled] |                                                                                                    |
|                                                                                    |                                                                | <pre>++: Select Screen t1: Select Item Enter: Select +/-: Change Opt. F1: General Help F2: Previous Values F3: Optimized Defaults F4: Save &amp; Exit ESC: Exit</pre> |
| Version 2.20.1271. C                                                               | ppyright (C) 2018 American M                                   | egatrends, Inc.                                                                                                    |

### Figure 3.17 ACPI Settings

### Enable Hibernation

"Enable or Disable" Hibernation (OS/S4 Sleep State). This option may not be applied in some OS.

- ACPI Sleep State
   "Auto or S1 only or S3 only" ACPI Sleep State.
- Lock Legacy Resources
   "Enable or Disable" Lock Legacy Resources.
- S3 Video Repost
   "Enable or Disable" S3 Video Repost.

### 3.2.2.7 SMART Settings

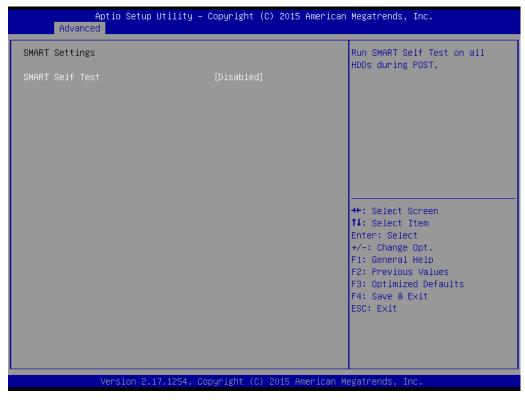

Figure 3.18 SMART Settings

### SMART Self Test

"Enable or Disable" SMART Self Test on all HDDs during POST.

### 3.2.2.8 Super IO Configuration

| Aptio Setup Utili<br>Advanced                                                                                    | ty – Copyright (C) 2015  | American Megatrends, Inc.                                                                                                    |
|----------------------------------------------------------------------------------------------------|--------------------------|----------------------------------------------------------------------------------------------------|
| Super IO Configuration                                                                                           |                          | Set Parameters of Serial Port<br>1 (COMA)                                                                                                    |
| Super IO Chip<br>> Serial Port 1 Configuration<br>> Serial Port 2 Configuration<br>> Parallel Port Configuration | NCT6776                  |                                                                                                    |
|                                                                                                    |                          | ++: Select Screen<br>fl: Select Item<br>Enter: Select<br>+/-: Change Opt.<br>F1: General Help<br>F2: Previous Values<br>F3: Optimized Defaults<br>F4: Save & Exit<br>ESC: Exit |
| Version 2.17.125                                                                                                 | 4. Copyright (C) 2015 Ar | merican Megatrends, Inc.                                                                                                    |

Figure 3.19 Super IO Configuration

| Aptio Setup Utility –<br>Advanced | Copyright             | (C) 2016 American   | Megatrends, Inc.                                                                                                    |
|-----------------------------------|-----------------------|---------------------|----------------------------------------------------------------------------------------------------|
| Serial Port 1 Configuration       |                       |                     | Enable or Disable Serial Port<br>(COM)                                                                                                    |
| Serial Port<br>Device Settings    | [Enabled]<br>IO=3F8h; |                     |                                                                                                    |
| Change Settings                   | [Auto]                |                     |                                                                                                    |
|                                   |                       |                     |                                                                                                    |
|                                   |                       |                     |                                                                                                    |
|                                   |                       |                     | <pre>++: Select Screen fl: Select Item Enter: Select +/-: Change Opt. F1: General Help F2: Previous Values F3: Optimized Defaults F4: Save &amp; Exit ESC: Exit</pre> |
| Version 2.18.1263. Co             | opyright (C           | :) 2016 American Me | egatrends, Inc.                                                                                                    |

Figure 3.20 Serial Port 1 Configuration

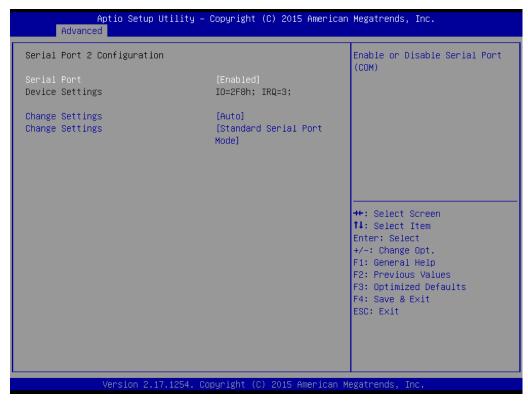

Figure 3.21 Serial Port 2 Configuration

|                                  | – Copyright (C) 2018 America        | n Megatrends, Inc.                                                          |
|----------------------------------|-------------------------------------|-----------------------------------------------------------------------------|
| Advanced                         |                                     | -                                                                           |
| Parallel Port Configuration      |                                     | Enable or Disable Parallel<br>Port (LPT/LPTE)                               |
| Parallel Port<br>Device Settings | [Enabled]<br>IO=378h; IRQ=7; DMA=3; |                                                                             |
| Change Settings<br>Device Mode   | [Auto]<br>[ECP and EPP 1.9 Mode]    |                                                                             |
|                                  |                                     |                                                                             |
|                                  |                                     | <pre>++: Select Screen 1↓: Select Item Enter: Select +/-: Change Opt.</pre> |
|                                  |                                     | F1: General Help<br>F2: Previous Values<br>F3: Optimized Defaults           |
|                                  |                                     | F4: Save & Exit<br>ESC: Exit                                                |
|                                  |                                     |                                                                             |
| Version 2.20.1271.               | Copyright (C) 2018 American         | Megatrends, Inc.                                                            |

Figure 3.22 Parallel Port Configuration

### Serial Port 1 Configuration

- Serial Port
   "Enable or Disable" Serial Port 1.
- Change Settings
   Select an optimal setting for serial port 1.
- Serial Port 2 Configuration

### - Serial Port

"Enable or Disable" Serial Port 2.

- Change Settings
   Select an optimal setting for serial port 2.
- Change Settings

Serial port 2 could be selected as "Standard serial port mode" or "IrDA 1.0 Active pulse 1.6 uS".

### Parallel Port Configuration

Parallel Port

"Enable or Disable" Parallel Port.

- Change Settings

Select an optimal setting for parallel port.

- Device Mode

Parallel port could be selected as "ECP and EPP 1.9 Mode" or other settings.

### 3.2.2.9 H/W Monitor

| System temperature : +29°C<br>CPU Temperature : +67°C                                                                                                    | Warning                                                                                                    |
|----------------------------------------------------------------------------------------------------|----------------------------------------------------------------------------------------------------|
| CPUFAN1 Speed : 2928 RPM<br>SYSFAN1 Speed : N/A<br>SYSFAN2 Speed : N/A<br>VCORE : +1.240 V<br>+12V : +12.408 V<br>+5V : +5.152 V<br>+5VSB : +5.056 V<br>+3.3V : +3.392 V<br>VBAT : +2.896 V<br>Case Open Warning [Disabled]<br>CPU Warning Temperature [Disabled]<br>CPU Harning Temperature [Disabled]<br>CPU FAN1 Smartfan Setting [Enabled]<br>SYSFAN1/SYSFAN3 Smartfan Setting [Enabled]<br>SYSFAN2 Smartfan Setting [Enabled] | <pre>++: Select Screen 14: Select Item Enter: Select +/-: Change Opt. F1: General Help F2: Previous Values F3: Optimized Defaults F4: Save &amp; Exit ESC: Exit</pre> |

Figure 3.23 PC Health Status

### Case Open Warning

"Enable or Disable" the Chassis Intrusion monitoring function. When it is enabled and the case is opened, the speaker beeps.

CPU Warning Temperature

Use this item to set the CPU warning temperature. When the system reaches the warning temperature, the speaker will beep.

ACPI Shutdown Temperature Use this item to set the ACPI shutdown temperature. When the system reaches

the shutdown temperature, it will be automatically shut down by ACPI OS to protect the system from overheat damage.

- CPUFAN1 Smartfan Setting
   "Enable or Disable" CPUFAN1 Mode to SMART FAN setting.
- SYSFAN1/SYSFAN3 Smartfan Setting
   "Enable or Disable" SYSFAN1/SYSFAN3 Mode to SMART FAN setting.
- SYSFAN2 Smartfan Setting

"Enable or Disable" SYSFAN2 Mode to SMART FAN setting.

### 3.2.2.10 Second Super I/O Configuration

| Aptio Setup Utility –<br>Advanced                                                                                | Copyright (C) 2018 American  | Megatrends, Inc.                                                                                                    |
|----------------------------------------------------------------------------------------------------|------------------------------|----------------------------------------------------------------------------------------------------|
| Second Super IO Configuration<br>Super IO Chip<br>> Serial Port 3 Configuration<br>> Serial Port 4 Configuration | NCT5114DSEC                  | Set Parameters of Serial Port<br>3 (COMA)                                                                            |
| <ul> <li>Serial Port 5 Configuration</li> <li>Serial Port 6 Configuration</li> </ul>                             |                              |                                                                                                    |
|                                                                                                    |                              | ++: Select Screen<br>↑↓: Select Item<br>Enter: Select<br>+/-: Change Opt.<br>F1: General Help<br>F2: Previous Values |
|                                                                                                    |                              | F3: Optimized Defaults<br>F4: Save & Exit<br>ESC: Exit                                                               |
| Version 2.20.1271. Co                                                                                            | opyright (C) 2018 American M | egatrends, Inc.                                                                                                    |

Figure 3.24 Second Super IO Configuration

AIMB-786 supports 2nd super I/O for COM 3~6. This page of BIOS menu is to set respective serial port configuration.

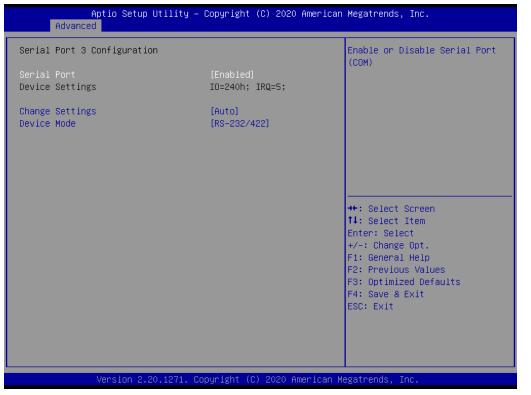

Figure 3.25 Serial Port 3 Configuration

### Serial Port 3 Configuration

Serial Port

"Enable or Disable" serial port 3.

- Change Settings

Select an optimal setting for serial port 3.

Device Mode

When serial port 3 (COM3) is set to RS-485 mode via jumper JSETCOM3, this item should be selected as "RS-485 (Half Duplex)" and further set Auto Direction (Flow) Control setting to "On (enable) or Off (disable)". Default for this Device Mode is "RS-232/422".

| Aptio Setup Utility -<br>Advanced | Copyright (C) 2018 American  | Megatrends, Inc.                                       |
|-----------------------------------|------------------------------|--------------------------------------------------------|
| Serial Port 4 Configuration       |                              | Enable or Disable Serial Port<br>(COM)                 |
| Serial Port<br>Device Settings    | [Enabled]<br>IO=248h; IRQ=5; | (666)                                                  |
| Change Settings                   | [Auto]                       |                                                        |
|                                   |                              |                                                        |
|                                   |                              |                                                        |
|                                   |                              | <pre>→+: Select Screen<br/>↑↓: Select Item</pre>       |
|                                   |                              | Enter: Select<br>+/-: Change Opt.                      |
|                                   |                              | F1: General Help<br>F2: Previous Values                |
|                                   |                              | F3: Optimized Defaults<br>F4: Save & Exit<br>ESC: Exit |
|                                   |                              |                                                        |
|                                   |                              |                                                        |
| Version 2.20.1271. Co             | pyright (C) 2018 American M  | egatrends, Inc.                                        |

Figure 3.26 Serial Port 4 Configuration

| Aptio Setup Utility<br>Advanced | – Copyright (C) 2018 Amer    | rican Megatrends, Inc.                                 |
|---------------------------------|------------------------------|--------------------------------------------------------|
| Serial Port 5 Configuration     |                              | Enable or Disable Serial Port<br>(COM)                 |
| Serial Port<br>Device Settings  | [Enabled]<br>IO=250h; IRQ=5; |                                                        |
| Change Settings                 | [Auto]                       |                                                        |
|                                 |                              |                                                        |
|                                 |                              |                                                        |
|                                 |                              |                                                        |
|                                 |                              | Enter: Select<br>+/-: Change Opt.                      |
|                                 |                              | F1: General Help<br>F2: Previous Values                |
|                                 |                              | F3: Optimized Defaults<br>F4: Save & Exit<br>ESC: Exit |
|                                 |                              |                                                        |
|                                 |                              |                                                        |
| Version 2.20.1271.              | Copyright (C) 2018 Americ    | can Megatrends, Inc.                                   |

Figure 3.27 Serial Port 5 Configuration

| Aptio Setup Utility<br>Advanced | – Copyright (C) 2018 America | n Megatrends, Inc.                                                |
|---------------------------------|------------------------------|-------------------------------------------------------------------|
| Serial Port 6 Configuration     |                              | Enable or Disable Serial Port<br>(COM)                            |
| Serial Port<br>Device Settings  | [Enabled]<br>IO=258h; IRQ=5; |                                                                   |
| Change Settings                 | [Auto]                       |                                                                   |
|                                 |                              |                                                                   |
|                                 |                              |                                                                   |
|                                 |                              | ↔: Select Screen<br>↑↓: Select Item                               |
|                                 |                              | Enter: Select<br>+/-: Change Opt.                                 |
|                                 |                              | F1: General Help<br>F2: Previous Values<br>F3: Optimized Defaults |
|                                 |                              | F3: Optimized Defaults<br>F4: Save & Exit<br>ESC: Exit            |
|                                 |                              |                                                                   |
|                                 |                              |                                                                   |
| Version 2.20.1271.              | Copyright (C) 2018 American  | Megatrends, Inc.                                                  |

Figure 3.28 Serial Port 6 Configuration

### Serial Port 4 configuration

- Serial Port
   "Enable or Disable" serial port 4.
- Change Settings

Select an optimal setting for serial port 4.

### Serial Port 5 configuration

- Serial Port
   "Enable or Disable" serial port 5.
- Change Settings
   Select an optimal setting for serial port 5.

### Serial Port 6 configuration

Serial Port

"Enable or Disable" serial port 6.

Change Settings
 Select an optimal setting for serial port 6.

### 3.2.2.11 S5 RTC Wake Settings

| Aptio Set<br>Advanced | up Utility – Copyright (C) 2015 America | n Megatrends, Inc.                                                                                                    |
|-----------------------|-----------------------------------------|----------------------------------------------------------------------------------------------------|
| Wake system from S5   | [Disabled]                              | Enable or disable System wake<br>on alarm event. Select<br>FixedTime, system will wake on<br>the hr::min::sec specified.<br>Select DynamicTime , System<br>will wake on the current time<br>+ Increase minute(s)<br>++: Select Screen<br>14: Select Item<br>Enter: Select<br>+/-: Change Opt.<br>F1: General Help<br>F2: Previous Values<br>F3: Optimized Defaults<br>F4: Save & Exit<br>ESC: Exit |
|                       |                                         |                                                                                                    |
| Version               | 2.17.1254. Copyright (C) 2015 American  | Megatrends, Inc.                                                                                                    |

Figure 3.29 S5 RTC Wake Settings

### Wake system with Fixed Time

"Enable or Disable" System wake on alarm event. The system will wake on the hr:min:sec as specified.

### 3.2.2.12 Serial Port Console Redirection

| Aptio Setup Utility - (<br>Advanced                                                                                                    | Copyright (C) 2018 American  | Megatrends, Inc.                                                                             |
|----------------------------------------------------------------------------------------------------|------------------------------|----------------------------------------------------------------------------------------------|
| COM1<br>Console Redirection<br>▶ Console Redirection Settings<br>COM1(Pci Bus0,Dev0,Func0) (Disabled)                                   | [Disabled]                   | Console Redirection Enable or<br>Disable.                                                    |
| Console Redirection<br>Legacy Console Redirection<br>► Legacy Console Redirection Settings                                              | Port Is Disabled             |                                                                                              |
| Serial Port for Out–of–Band Managemer<br>Windows Emergency Management Services<br>Console Redirection<br>▶ Console Redirection Settings |                              | <pre>++: Select Screen 1↓: Select Item Enter: Select +/-: Change Opt. F1: General Help</pre> |
|                                                                                                    |                              | F2: Previous Values<br>F3: Optimized Defaults<br>F4: Save & Exit<br>ESC: Exit                |
| Version 2.20.1271. Co                                                                                                    | oyright (C) 2018 American Mo | egatrends, Inc.                                                                              |

Figure 3.30 Serial Port Console Redirection

- COM1
  - Console Redirection Settings
     Console Redirection "Enable or Disable".
- Legacy Console Redirection
  - Legacy Console Redirection Settings
     Select a COM port to display redirection of Legacy OS and Legacy OPROM Messages.
- Serial Port for Out-of-Band Management/ Windows Emergency Management services (EMS)
  - Console Redirection Settings
     Console Redirection "Enable or Disable".

### 3.2.2.13 Intel® TXT Information

| Aptio Setup Utility –<br>Advanced                                                                    | Copyright (C) 2018 American                                                       | Megatrends, Inc.                                                                                                    |
|----------------------------------------------------------------------------------------------------|-----------------------------------------------------------------------------------|----------------------------------------------------------------------------------------------------|
| Intel TXT Information                                                                                |                                                                                   |                                                                                                    |
| Chipset<br>BiosAcm<br>Chipset Txt<br>Cpu Txt<br>Error Code<br>Class Code<br>Major Code<br>Minor Code | Production Fused<br>Production Fused<br>Supported<br>None<br>None<br>None<br>None | <pre>++: Select Screen f1: Select Item Enter: Select +/-: Change Opt. F1: General Help F2: Previous Values F3: Optimized Defaults F4: Save &amp; Exit ESC: Exit</pre> |
| Version 2.20.1271. Co                                                                                | ppyright (C) 2018 American M                                                      | egatrends, Inc.                                                                                                    |

Figure 3.31 Intel® TXT Information

### 3.2.2.14 USB Configuration

| Aptio Setup Utility –<br>Advanced                | Copyright (C) 2018 American  | Megatrends, Inc.                                                                               |
|--------------------------------------------------|------------------------------|------------------------------------------------------------------------------------------------|
| USB Configuration                                |                              | Enables Legacy USB support.                                                                    |
| USB Module Version                               | 21                           | AUTO option disables legacy<br>support if no USB devices are<br>connected. DISABLE option will |
| USB Controllers:<br>1 XHCI                       |                              | keep USB devices available<br>only for EFI applications.                                       |
| USB Devices:<br>1 Drive, 1 Keyboard              |                              |                                                                                                |
| Legacy USB Support                               | [Enabled]                    |                                                                                                |
| XHCI Hand-off<br>USB Mass Storage Driver Support | [Enabled]<br>[Enabled]       |                                                                                                |
| USB hardware delays and time-outs:               |                              | ↔: Select Screen                                                                               |
| USB transfer time-out<br>Device reset time-out   | [20 sec]<br>[20 sec]         | î↓: Select Item<br>Enter: Select                                                               |
| Device power-up delay                            | [Auto]                       | +/-: Change Opt.                                                                               |
| Mass Storage Devices:                            |                              | F1: General Help<br>F2: Previous Values                                                        |
| USB Mass Storage Device 1.00                     | [Auto]                       | F3: Optimized Defaults                                                                         |
|                                                  |                              | F4: Save & Exit<br>ESC: Exit                                                                   |
|                                                  |                              |                                                                                                |
|                                                  |                              |                                                                                                |
| Version 2.20.1271. CC                            | opyright (C) 2018 American M | egatrends, Inc.                                                                                |
| Figure 3.32 USB Configuration                    |                              |                                                                                                |

### Legacy USB Support

This is for supporting USB device under legacy OS such as DOS. When choosing "AUTO", the system will automatically detect if any USB device is plugged into the computer and enable USB legacy mode when a USB device is plugged and disable USB legacy mode when no USB device is plugged.

### XHCI Hand-off

This is a workaround for OS without XHCI hand-off support. The XHCI ownership change should be claimed by XHCI driver.

- USB Mass Storage Driver Support
   "Enable or Disable" USB Mass Storage driver support.
- USB transfer time-out

Allows you to select the USB transfer time-out value. [1,5,10,20sec]

Device reset time-out

Allows you to select the USB device reset time-out value. [10,20,30,40sec]

Device power-up delay

Maximum time the device will take before it properly reports itself to the Host Controller. "Auto" uses default value: for a Root port it is 100 ms, for a Hub port the delay is take from Hub descriptor.

### Mass Storage Devices

Mass storage device emulation type. "Auto" enumerates device according to their media format. Optical drives are emulated as "CD-ROM", drives with no media will be emulated according to a drive type.

### 3.2.2.15 CSM Configuration

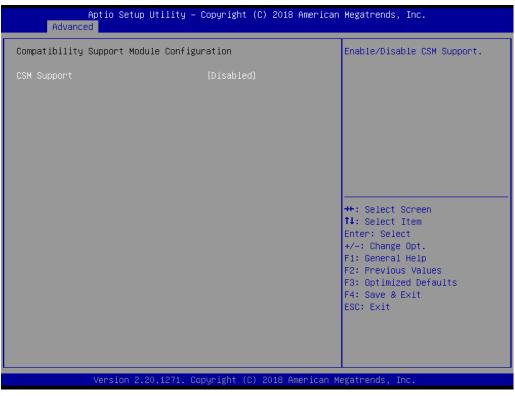

Figure 3.33 CSM Configuration

### Compatibility Support Module Configuration

### - CSM Support

"Enable or Disable" CSM Support. The default setting is "Disabled". If your graphic card does not support UEFI mode, make sure to select "Enabled" to allow non-UEFI boot mode before installing the graphic card to turn on the computer.

### 3.2.2.16 Network Stack Configuration

| Aptio Setup L<br>Advanced | Jtility – Copyright (C) 2018∣ | American Megatrends, Inc.                                                                                                    |
|---------------------------|-------------------------------|----------------------------------------------------------------------------------------------------|
| Network Stack             | [Disabled]                    | Enable/Disable UEFI Network<br>Stack                                                                                                    |
|                           |                               | <pre>++: Select Screen f1: Select Item Enter: Select +/-: Change Opt. F1: General Help F2: Previous Values F3: Optimized Defaults F4: Save &amp; Exit ESC: Exit</pre> |
| Version 2.20              |                               |                                                                                                    |

Figure 3.34 Network Stack Configuration

### Network Stack

"Enable or Disable" UEFI Network Stack.

## 3.2.3 Chipset

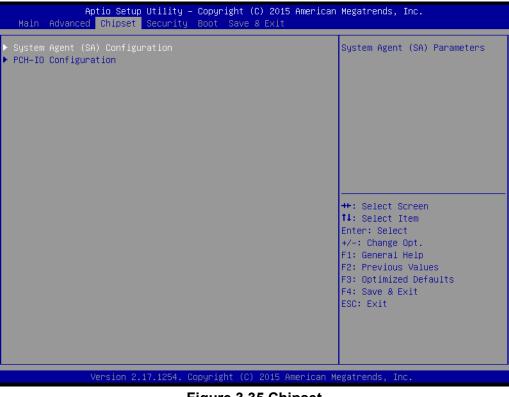

Figure 3.35 Chipset

This page provides information of the chipset on AIMB-786.

### 3.2.3.1 System Agent (SA) Configuration

| Aptio Setup Utility<br>Chipset                                                                           | – Copyright (C) 2018 Amerin           | can Megatrends, Inc.                                                                                                    |
|----------------------------------------------------------------------------------------------------|---------------------------------------|----------------------------------------------------------------------------------------------------|
| System Agent (SA) Configuration                                                                          |                                       | Memory Configuration Parameters                                                                                                    |
| SA PCIE Code Version<br>VT-d                                                                             | 7.0.53.66<br>Supported                |                                                                                                    |
| <ul> <li>Memory Configuration</li> <li>Graphics Configuration</li> <li>PEG Port Configuration</li> </ul> |                                       |                                                                                                    |
| VT-d<br>Above 4GB MMIO BIOS assignment<br>IPU Device (BO:D5:FO)                                          | [Enabled]<br>[Disabled]<br>[Disabled] |                                                                                                    |
|                                                                                                    |                                       | <pre>++: Select Screen 1↓: Select Item Enter: Select +/-: Change Opt. F1: General Help F2: Previous Values F3: Optimized Defaults F4: Save &amp; Exit ESC: Exit</pre> |
|                                                                                                    |                                       |                                                                                                    |
| Version 2.20.1271.                                                                                       | Copyright (C) 2018 America            |                                                                                                    |

Figure 3.36 System Agent (SA) Configuration

Chapter 3 BIOS Operation

VT-d

"Enable or Disable" VT-d function.

- Above 4GB MMIO BIOS assignment
   "Enable or Disable" above 4GB MemoryMappedIO BIOS assignment.
- IPU Device (B0:D5:F0)
   "Enable or Disable" SA IPU device.

### 3.2.3.2 Memory Configuration

| Memory Configuration       Maximum Memory Frequency         Memory RC Version       0.7.1.71         Total Memory       16384 MB         Memory Frequency       2400 MHz         Memory Timings (tCL-tRCD-tRP-tRAS)       17-17-17-39         DIMMA1       Populated & Enabled         Size       16384 MB (DDR4)         Number of Ranks       2         Manufacturer       ADATA         DIMM81       Not Populated / Disabled         DIMM82       Not Populated / Disabled         Maximum Memory Frequency       [Auto]         ++: Select Screen       11: Select Item         Enter: Select       +-: Change Opt.         F1: General Help       F2: Previous Values         F3: Optimized Defaults       F3: Optimized Defaults         F4: Sec: Exit       ESC: Exit | Aptio Setup Utility -<br>Chipset                                                                                                    | Copyright (C) 2018 American                                                                 | Megatrends, Inc.                                                                                                    |
|----------------------------------------------------------------------------------------------------|----------------------------------------------------------------------------------------------------|---------------------------------------------------------------------------------------------|----------------------------------------------------------------------------------------------------|
| DIMMB1 Not Populated / Disabled<br>DIMMB2 Not Populated / Disabled<br>Maximum Memory Frequency [Auto] ++: Select Screen<br>Maximum Memory Frequency [Auto] Enter: Select<br>+/-: Change Opt.<br>F1: General Help<br>F2: Previous Values<br>F3: Optimized Defaults<br>F4: Save & Exit                                                                                                    | Memory RC Version<br>Total Memory<br>Memory Frequency<br>Memory Timings (tCL-tRCD-tRP-tRAS)<br>DIMMA1<br>Size<br>Number of Ranks<br>Manufacturer | 16384 MB<br>2400 MHz<br>17-17-17-39<br>Populated & Enabled<br>16384 MB (DDR4)<br>2<br>ADATA | Selections in Mhz. Valid<br>values should match the<br>refclk, i.e. divide by 133 or                                                                                            |
| Version 2.20.1271. Copyright (C) 2018 American Megatrends, Inc.                                                                                                    | DIMMB1<br>DIMMB2<br>Maximum Memory Frequency                                                                                                    | Not Populated / Disabled<br>Not Populated / Disabled<br>[Auto]                              | <pre>↑↓: Select Item<br/>Enter: Select<br/>+/-: Change Opt.<br/>F1: General Help<br/>F2: Previous Values<br/>F3: Optimized Defaults<br/>F4: Save &amp; Exit<br/>ESC: Exit</pre> |

Figure 3.37 Memory Configuration

### Maximum Memory Frequency

Maximum memory frequency selections in MHz.

### 3.2.3.3 Graphics Configuration

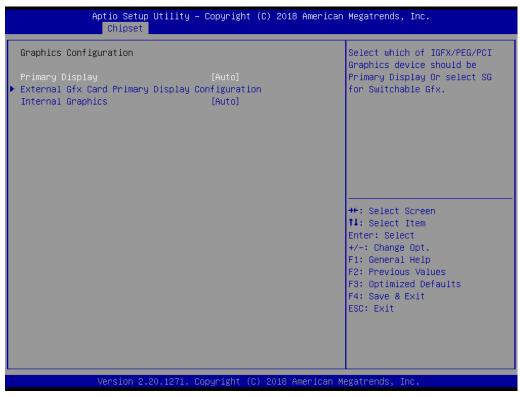

### Figure 3.38 Graphics Configuration

Primary Display Set Primary Display to "Auto", "IGFX", "PEG", "PCI", or "SG".

### Internal Graphics

Set Internal Graphics to "Auto", "Disable" or "Enable".

### 3.2.3.4 PEG Port Configuration

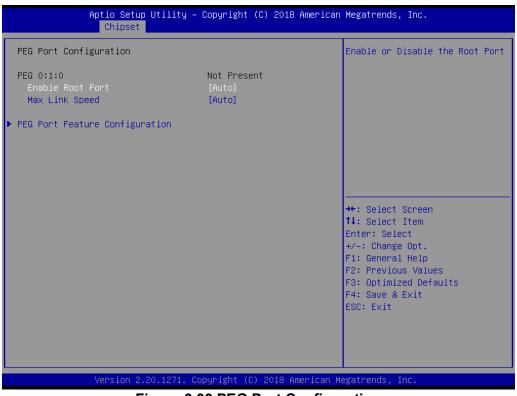

### Figure 3.39 PEG Port Configuration

| Aptio Setup Utility<br>Chipset             | – Copyright (C)  | 2016 American Megatrends, Inc.                                                                                                    |
|--------------------------------------------|------------------|----------------------------------------------------------------------------------------------------|
| PEG Port Feature Configuration             |                  | Detect Non-Compliance PCI<br>Express Device in PEG                                                                                                    |
| Detect Non-Compliance Device               | [Disabled]       |                                                                                                    |
|                                            |                  | ++: Select Screen<br>fl: Select Item<br>Enter: Select<br>+/-: Change Opt.<br>F1: General Help<br>F2: Previous Values<br>F3: Optimized Defaults<br>F4: Save & Exit<br>ESC: Exit |
| Version 2.18.1263.                         | Conuright (C) 20 | 16 American Megatrends, Inc.                                                                                                    |
| Figure 3.40 PEG Port Feature Configuration |                  |                                                                                                    |

Figure 3.40 PEG Port Feature Configuration

### **Enable Root Port**

"Enable or Disable" the root port.

Max Link speed Configure PEG 0:1:0 max speed.

### PEG Port Feature Configuration

### - Detect Non-Compliance Device

Detect non-compliance PCI Express device in PEG. If enabled, it will take more time at POST time.

### 3.2.3.5 PCH-IO Configuration

| Aptio Setup Utility -<br>Chipset | Copyright (C) 2019 American                                                                                                    | Megatrends, Inc.                                                                                                    |
|----------------------------------|----------------------------------------------------------------------------------------------------|----------------------------------------------------------------------------------------------------|
|                                  | [Enabled]<br>[Disabled]<br>[Disabled]<br>[Disabled]<br>[Disabled]<br>[Disabled]<br>[Disabled]<br>[Disabled]<br>[S5 State]<br>0 | <pre>PCI Express Configuration settings  ++: Select Screen tl: Select Item Enter: Select +/-: Change Opt. F1: General Help F2: Previous Values F3: Optimized Defaults F4: Save &amp; Exit ESC: Exit</pre> |
| Version 2.20.1271. Co            | pyright (C) 2019 American M                                                                                                    | egatrends, Inc.                                                                                                    |

Figure 3.41 PCH-IO Configuration

LAN1 Controller

"Enable or Disable" LAN1 controller.

LAN1 Option-ROM

"Enable or Disable" LAN1 boot option for legacy network devices.

LAN2 Controller

"Enable or Disable" LAN2 controller.

### LAN2 Option-ROM

"Enable or Disable" LAN2 boot option for legacy network devices.

PCIE Wake

"Enable or Disable" PCIE to wake the system from S5. When this item is selected as "Disabled", Wake on LAN2 function is also disabled.

### PowerOn by Modem

"Enable and Disable" PowerOn by Modem

### Deep Sleep

"Enable or Disable" Deep Sleep.

### Restore AC Power Loss

Behavior when recovering from AC power loss: "S0" (power on), "S5" (power off), or "Last State".

### PCIE Device Initial Delay

Users can set seconds to delay PCIE device initial time.

# Chapter 3 BIOS Operation

#### 3.2.3.6 PCI Express Configuration

| Aptio Se<br>Chips                                                                                                    | etup Utility – Copyrigh<br><mark>set</mark>                                                                                                    | : (C) 2018 American                                                     | Megatrends,                                                                                                    | Inc.                                                  |
|----------------------------------------------------------------------------------------------------|----------------------------------------------------------------------------------------------------|-------------------------------------------------------------------------|----------------------------------------------------------------------------------------------------|-------------------------------------------------------|
| PCI Express Configurat                                                                                                    | tion                                                                                                    |                                                                         | PCI Express                                                                                                    | Root Port Settings.                                   |
| <ul> <li>PCI Express Root Port<br/>PCI Express Root Port<br/>PCI Express Root Port<br/>PCI Express Root Port<br/>PCI Express Root Port<br/>PCI Express Root Port<br/>PCI Express Root Port<br/>PCI Express Root Port<br/>PCI Express Root Port<br/>PCI Express Root Port<br/>PCI Express Root Port<br/>PCI Express Root Port<br/>PCI Express Root Port</li> <li>PCI Express Root Port<br/>PCI Express Root Port</li> <li>PCI Express Root Port</li> <li>PCI Express Root Port</li> <li>PCI Express Root Port</li> <li>PCI Express Root Port</li> <li>PCI Express Root Port</li> <li>PCI Express Root Port</li> <li>PCI Express Root Port</li> <li>PCI Express Root Port</li> <li>PCI Express Root Port</li> <li>PCI Express Root Port</li> <li>PCI Express Root Port</li> <li>PCI Express Root Port</li> <li>PCI Express Root Port</li> </ul> | 2 Shadowed<br>3 Shadowed<br>4 Shadowed<br>5<br>6 Shadowed<br>7 Shadowed<br>9<br>10 Shadowed<br>10 Shadowed<br>11 Shadowed<br>12 Shadowed<br>13 Reserved<br>13 Reserved<br>14 Lane cor<br>USB/SATA<br>16 Lane cor<br>USB/SATA<br>17 Lane cor<br>USB/SATA | ifigured as<br>ifigured as<br>ifigured as<br>ifigured as<br>ifigured as | ++: Select S<br>†1: Select I<br>Enter: Selec<br>+/-: Change<br>F1: General<br>F2: Previous<br>F3: Optimize<br>F4: Save & E<br>ESC: Exit | Item<br>ot<br>Opt.<br>Help<br>s Values<br>ed Defaults |
| Version                                                                                                    | n 2.20.1271. Copyright                                                                                                    | C) 2018 American M                                                      | egatrends, Ir                                                                                                    | nc.                                                   |

Aptio Setup Utility – Copyright (C) 2018 American Megatrends, Inc.

|                                                                                                    | chipset                                                                                                    |                                                                                                    |                                                                                                    |
|----------------------------------------------------------------------------------------------------|----------------------------------------------------------------------------------------------------|----------------------------------------------------------------------------------------------------|----------------------------------------------------------------------------------------------------|
| <ul> <li>PCI Express Root<br/>PCI Express Root<br/>PCI Express Root<br/>PCI Express Root</li> <li>PCI Express Root<br/>PCI Express Root<br/>PCI Express Root<br/>PCI Express Root<br/>PCI Express Root</li> <li>PCI Express Root</li> <li>PCI Express Root</li> </ul> | Port 6<br>Port 7<br>Port 8<br>Port 9<br>Port 10<br>Port 11<br>Port 12<br>Port 13<br>Port 13<br>Port 14<br>Port 15<br>Port 16<br>Port 17<br>Port 18<br>Port 19<br>Port 20 | Shadowed by x2/x4 port<br>Shadowed by x2/x4 port<br>Shadowed by x2/x4 port<br>Shadowed by x2/x4 port<br>Shadowed by x2/x4 port<br>Shadowed by x2/x4 port<br>Reserved for ethernet<br>Lane configured as<br>USB/SATA<br>Lane configured as<br>USB/SATA<br>Lane configured as<br>USB/SATA<br>Lane configured as<br>USB/SATA<br>Lane configured as<br>USB/SATA<br>Lane configured as<br>USB/SATA | <pre>PCI Express Root Port Settings.  ++: Select Screen tl: Select Item Enter: Select +/-: Change Opt. F1: General Help F2: Previous Values F3: Optimized Defaults F4: Save &amp; Exit FSC: Exit</pre> |
| <ul> <li>PCI Express Root</li> <li>PCI Express Root</li> <li>PCI Express Root</li> <li>PCI Express Root</li> <li>PCI Express Root</li> <li>PCI Express Root</li> </ul>                                                                                                    | Port 21<br>Port 22<br>Port 23                                                                                                    | Shadowed by x2/x4 port<br>Shadowed by x2/x4 port<br>Shadowed by x2/x4 port ▼                                                                                                    | F4: Save & Exit<br>ESC: Exit                                                                                                    |
| Vi                                                                                                    | ersion 2.20.1271. Cop                                                                                                    | oyright (C) 2018 American M                                                                                                    | egatrends, Inc.                                                                                                    |

Figure 3.42 PCI Express Configuration

| Aptio Setup<br>Chipset                | Utility – Copyright (C)  | ) 2018 American  | Megatrends, Inc.                                                                                                    |
|---------------------------------------|--------------------------|------------------|----------------------------------------------------------------------------------------------------|
| PCI Express Root Port 1<br>PCIe Speed | [Enabled]<br>[Auto]      |                  | Control the PCI Express Root<br>Port.                                                                                                    |
|                                       |                          |                  | <pre>++: Select Screen f1: Select Item Enter: Select +/-: Change Opt. F1: General Help F2: Previous Values F3: Optimized Defaults F4: Save &amp; Exit ESC: Exit</pre> |
| Version 2.2                           | 20.1271. Copyright (C) 2 | 2018 American Me |                                                                                                    |

Figure 3.43 PCI Express Root Port

PCI Express Root Port 1

"Enable or Disable" PCI Express Root Port.

#### PCIe Speed

Select "Auto, Gen1, Gen2, Gen3" for PCIe Speed.

#### 3.2.3.7 SATA and RST Configuration

| Chipset                                                                                                    | ity – Copyright (C) 2018 Amer                                                                                                    | ican Megatrenus, inc.                                                                                                    |
|----------------------------------------------------------------------------------------------------|----------------------------------------------------------------------------------------------------|----------------------------------------------------------------------------------------------------|
| SATA And RST Configuration                                                                                                    |                                                                                                    | ▲ Enable/Disable SATA Device.                                                                                                    |
| SATA Controller(s)<br>SATA Mode Selection<br>SATA Controller Speed<br>Serial ATA Port 1<br>Software Preserve<br>Port 1<br>Hot Plug<br>Configured as eSATA<br>Spin Up Device<br>SATA Device Type<br>Serial ATA Port 2<br>Software Preserve<br>Port 2<br>Hot Plug<br>Configured as eSATA<br>Spin Up Device<br>SATA Device Type<br>Serial ATA Port 3<br>Software Preserve<br>Port 3<br>Hot Plug<br>Configured as eSATA | [Enabled]<br>[AHCI]<br>[Default]<br>Empty<br>Unknown<br>[Enabled]<br>[Enabled]<br>Hot Plug supported<br>[Disabled]<br>[Hard Disk Drive]<br>Empty<br>Unknown<br>[Enabled]<br>[Enabled]<br>[Hard Disk Drive]<br>Empty<br>Unknown<br>[Enabled]<br>[Hard Disk Drive]<br>Empty<br>Unknown<br>[Enabled]<br>[Enabled]<br>[Enabled]<br>[Enabled]<br>Hot Plug supported | <pre>**: Select Screen 14: Select Item Enter: Select +/-: Change Opt. F1: General Help F2: Previous Values F3: Optimized Defaults F4: Save &amp; Exit ESC: Exit</pre> |

Figure 3.44 SATA and RST Configuration

SATA Controller(s)

"Enable or Disable" SATA controller.

SATA Mode Selection

This can be configured as "RAID or AHCI".

SATA Controller Speed

Indicates the maximum speed the SATA controller can support by selecting "Default, Gen1, Gen2, Gen3".

Port 1~5

"Enable or Disable" SATA port 1~5.

- Hot Plug
   "Enable or Disable" SATA Hot-Plug.
- Spin Up Device

"Enable or Disable" spin up device.

SATA Device Type

To identify the SATA that is connected to a "Solid State Drive or Hard Disk Drive".

#### 3.2.3.8 USB Configuration

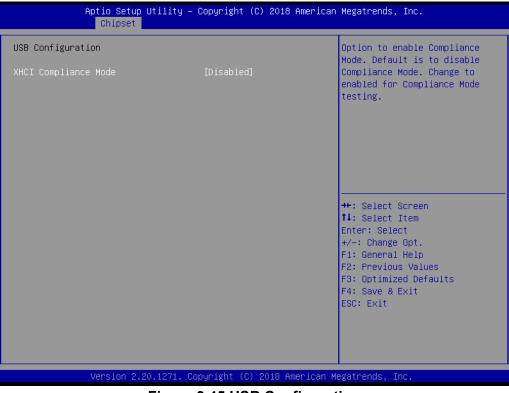

Figure 3.45 USB Configuration

#### XHCI Compliance Mode

Option to "Enable or Disable" XHCI compliance mode. Default is to disable compliance mode.

#### 3.2.3.9 Security Configuration

| Aptio Setup Utility -<br>Chipset                                                        | Copyright (C) 2018 American          | Megatrends, Inc.                                                                                                    |
|-----------------------------------------------------------------------------------------|--------------------------------------|----------------------------------------------------------------------------------------------------|
| Security Configuration<br>RTC Memory Lock<br>BIOS Lock<br>Force unlock on all GPIO pads | [Enabled]<br>[Enabled]<br>[Disabled] | Enable will lock bytes 38h–3Fh<br>in the lower/upper 128–byte<br>bank of RTC RAM                                                                                      |
|                                                                                         |                                      | <pre>++: Select Screen f1: Select Item Enter: Select +/-: Change Opt. F1: General Help F2: Previous Values F3: Optimized Defaults F4: Save &amp; Exit ESC: Exit</pre> |
| Version 2.20.1271. C                                                                    | opyright (C) 2018 American M         | egatrends, Inc.                                                                                                    |

Figure 3.46 Security Configuration

RTC Memory Lock

Enable will lock bytes 38h-3Fh in the lower/upper 128-byte bank of RTC RAM.

- BIOS Lock
   "Enable or Disable" the PCH BIOS Lock Enable feature. Required to be enabled to ensure SMM protection of flash.
- Force unlock on all GPIO pads If Enabled, BIOS will force all GPIO pads to be in unlocked state.

#### 3.2.3.10 HD Audio Configuration

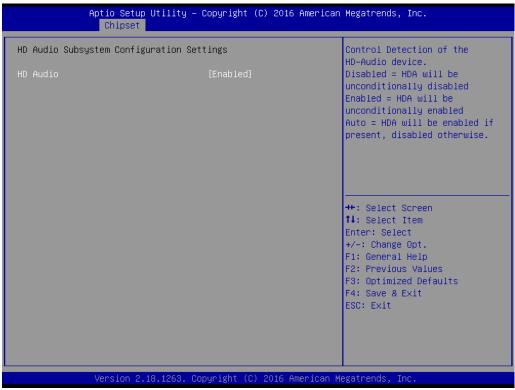

Figure 3.47 HD Audio Configuration

#### HD Audio

Control detection of the HD-Audio device. Disable = HDA will be unconditionally disabled. Enable=HDA will be unconditionally enabled.

#### 3.2.4 Security

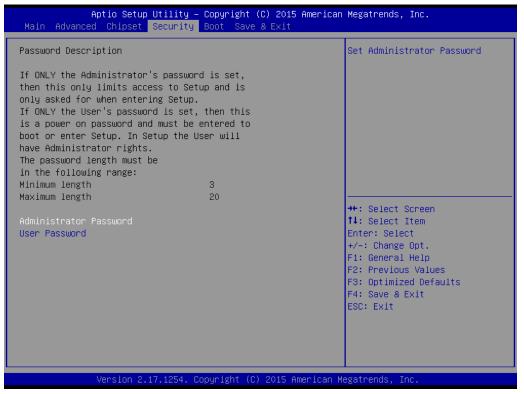

Figure 3.48 Security

Select Security Setup from the AIMB-786 Setup main BIOS setup menu. All Security Setup options, such as password protection are described in this section. To access the sub menu for the following items, select the item and press <Enter>.

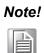

If only the User's password is set, the User will have Administrator rights. To set Administrator password is strongly recommended if you have security concerns.

#### 3.2.5 Boot

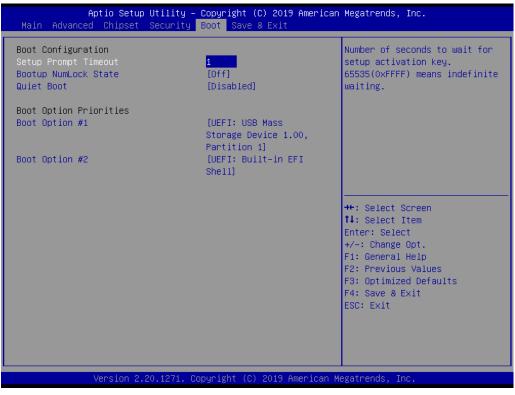

Figure 3.49 Boot

#### Setup Prompt Timeout

Directly key in the number, or use the <+> and <-> keys to adjust the number of seconds to wait for setup activation key.

# Bootup NumLock State Default state for the NumLock key during power on.

Quiet Boot

"Enable or Disable" Quiet Boot option. When enabled, BIOS logo will show in place of POST screen.

#### Boot Option Priorities

Set the boot order.

#### 3.2.6 Save & Exit

| Aptio Setup Utility – Copyright (C) 201<br>Main Advanced Chipset Security Boot Save & Exit |                                               |
|--------------------------------------------------------------------------------------------|-----------------------------------------------|
| Save Options                                                                               | Exit system setup after saving                |
| Save Changes and Exit<br>Discard Changes and Exit                                          | the changes.                                  |
| Discula changes and Exit                                                                   |                                               |
| Save Changes and Reset                                                                     |                                               |
| Discard Changes and Reset                                                                  |                                               |
| Save Changes                                                                               |                                               |
| Discard Changes                                                                            |                                               |
| Default Options                                                                            |                                               |
| Restore Defaults<br>Save as User Defaults                                                  |                                               |
| Restore User Defaults                                                                      | ++: Select Screen                             |
|                                                                                            | 14: Select Item                               |
| Boot Override<br>UEFI: Generic Flash Disk 8.07                                             | Enter: Select<br>+/-: Change Opt.             |
| Launch EFI Shell from filesystem device                                                    | F1: General Help                              |
|                                                                                            | F2: Previous Values<br>F3: Optimized Defaults |
|                                                                                            | F4: Save & Exit                               |
|                                                                                            | ESC: Exit                                     |
|                                                                                            |                                               |
|                                                                                            |                                               |
|                                                                                            |                                               |
| Version 2.17.1254. Copyright (C) 2015                                                      | American Megatrends, Inc.                     |

Figure 3.50 Save & Exit

#### Save Changes and Exit

When you complete system configuration, select this option to save your changes, exit BIOS setup and reboot the computer so the new system configuration parameters can take effect.

1. Select Exit Saving Changes from the Exit menu and press <Enter>. The following message appears:

Save Configuration Changes and Exit Now?

[Yes] [No]

2. Select Yes or No.

#### **Discard changes and exit**

Select this option to quit Setup without making any permanent changes to the system configuration.

1. Select Exit Discarding Changes from the Exit menu and press <Enter>. The following message appears:

Quit without saving?

[Yes] [No]

2. Select Yes to discard changes and exit.

#### **Discard Changes**

Select Discard Changes from the Exit menu and press <Enter>.

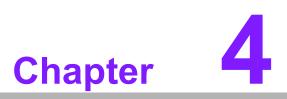

Chipset Software Installation Utility

# 4.1 Before you begin

To facilitate the installation of the enhanced display drivers and utility software, read the instructions in this chapter carefully. The drivers for the AIMB-786 are located on Advantech support website (http://www.advantech.com/support). Updates are provided via Service Packs from Microsoft.

Before you begin, it is important to note that most display drivers need to have the relevant software application already installed in the system prior to installing the enhanced display drivers. In addition, many of the installation procedures assume that you are familiar with both the relevant software applications and operating system commands. Review the relevant operating system commands and the pertinent sections of your application software's user manual before performing the installation.

Note!

For system stability, installing the drivers in the following sequence is highly recommended:

- - Graphics
  - ME
  - Other drivers

Chipset

# 4.2 Introduction

The Intel® Chipset Software Installation (CSI) utility installs the Windows INF files that outline to the operating system how the chipset components will be configured. This is needed for the proper functioning of the following features:

- Core PCI PnP services
- Serial ATA interface support
- Identification of Intel® chipset components in the Device Manager

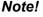

*!* The chipset driver is used for the following versions of Windows, and it has to be installed before installing all the other drivers.

Windows 10 (64-bit)

# 4.3 Windows Driver Setup

Enter the Advantech support website, then search product AIMB-786. You can see "Chipset" driver inside.

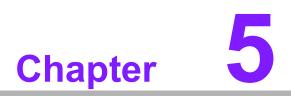

Integrated Graphic Device Setup

# 5.1 Introduction

The Intel® processors are embedded with integrated graphics controller. You need to install the VGA driver to enable this function, which includes the following features:

Optimized integrated graphic solution: With Intel® Graphics Flexible Display Interface, it supports versatile display options and 32-bit 3D graphics engine. Triple independent display, enhanced display modes for wide-screen flat panels for extend and clone multiple display mode, and optimized 3D support delivers an intensive and realistic visual experience.

# 5.2 Windows Driver Setup

#### Note!

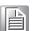

Before installing this driver, make sure the INF driver has been installed in your system. See Chapter 4 for information on installing the INF driver.

Enter the Advantech support website, then search for product AIMB-786. You can see "Graphics" driver inside.

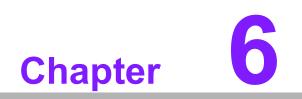

Intel® ME

# 6.1 Introduction

The Intel® ME software components that need to be installed depend on the system's specific hardware and firmware features. The installer detects the system's capabilities and installs the relevant drivers and applications.

## 6.2 Installation

Enter the Advantech support website, then search for product AIMB-786. You can see "ME" driver inside.

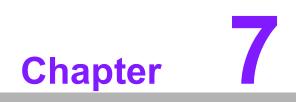

LAN Configuration

# 7.1 Introduction

The AIMB-786 has dual Gigabit Ethernet LANs via dedicated PCI Express x1 lanes (Intel® I219LM (LAN1) and I211AT (LAN2)) that offer bandwidth of up to 500 MB/sec, eliminating the bottleneck of network data flow and incorporating Gigabit Ethernet at 1000 Mbps.

## 7.2 Features

- 10/100/1000Base-T Ethernet controller
- 10/100/1000Base-T triple-speed MAC
- Full duplex at 10, 100, or 1000 Mbps and half duplex at 10 or 100 Mbps
- Wake-on-LAN (WOL) support
- PCIe x1 host interface

# 7.3 Installation

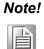

Before installing the LAN drivers, make sure the CSI utility have been installed on your system. See Chapter 4 for information on installing the CSI utility.

The integrated Intel® gigabit Ethernet controller supports all major network operating systems. However, the installation procedure varies with different operating systems. In the following sections, refer to the one that provides the driver setup procedure for the operating system you are using.

# 7.4 Windows Driver Setup

Enter the Advantech support website, then search product AIMB-786. You can see "LAN" driver inside.

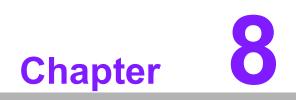

SATA RAID Setup

# 8.1 Introduction

To support demanding disk I/O, Intel® Q370 chipset integrates five Serial ATA controllers with software RAID 0, 1, 5, 10 capabilities.

RAID 0 striping increases the storage performance and is designed to speed up data transfer rates for disk-intensive applications.

RAID 1 mirroring protects valuable data that might be lost in the event of a hard drive failure.

RAID 5 array contains three or more hard drives where the data is divided into manageable blocks called strips. Parity is a mathematical method for recreating data that was lost from a single drive, which increases fault-tolerance. The data and parity are striped across all the hard drives in the array. The parity is striped in a rotating sequence to reduce bottlenecks associated with the parity calculations.

RAID 10 array uses four hard drives to create a combination of RAID levels 0 and 1. The data is striped across a two-drive array forming the RAID 0 component. Each of the drives in the RAID 0 array is then mirrored by a RAID 1 component.

# 8.2 SATA RAID Driver and Utility Setup

Enter the Advantech support website, then search product AIMB-786. You can see "Others" folder containing the RST driver.

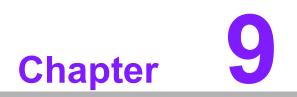

HD Audio

# 9.1 Introduction

AIMB-786 is equipped with a Realtek ALC892 Audio chip. It provides "Line-out" & "Microphone" ports for varying applications.

# 9.2 Installation

Enter the Advantech support website, then search for product AIMB-786. You can see "Audio" drivers inside.

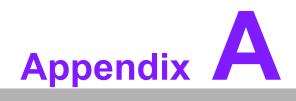

Programming the Watchdog Timer

The AIMB-786's watchdog timer can be used to monitor system software operations and take corrective action if the software fails to function within the programmed period. This section describes the operation of the watchdog timer and how to program it.

# A.1 Watchdog timer overview

The watchdog timer is built in to the super I/O controller NCT6776D. It provides the following functions for user programming:

- Can be enabled and disabled via the user's program.
- The timer can be set from 1 to 255 seconds/minutes.
- Generates an interrupt or reset signal if the software fails to reset the timer before time-out.

# A.2 Programming the Watchdog Timer

The I/O port address of the watchdog timer is 2E (hex) and 2F (hex). 2E (hex) is the address port. 2F (hex) is the data port. You must first write an address value into address port 2E (hex), and then write/read data to/from the assigned register through data port 2F (hex).

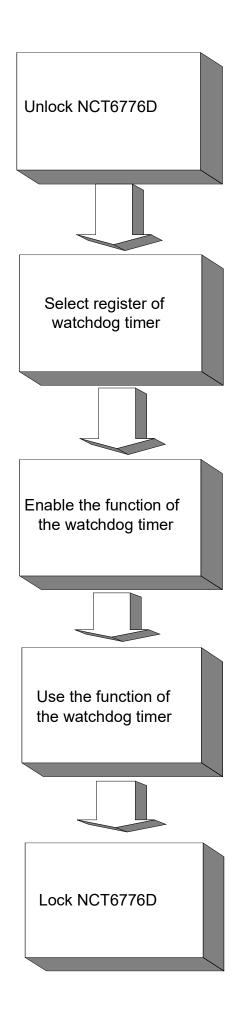

| Table A.1:               | Watchdo        | og timer registers                                                                                                    |
|--------------------------|----------------|----------------------------------------------------------------------------------------------------|
| Address of register (2E) | Read/<br>Write | Value (2F) & description.                                                                                                    |
| 87 (hex)                 | -              | Write this address to I/O address port 2E (hex) twice to unlock the NCT6776D.                                                                                                    |
| 07 (hex)                 | write          | Write 08 (hex) to select register of watchdog timer.                                                                                                    |
| 30 (hex)                 | write          | Write 01 (hex) to enable the function of the watchdog timer. Dis-<br>abled is set as default.                                                                                                    |
| F5 (hex)                 | write          | Set seconds or minutes as units for the timer. Write 0 to bit 3: set<br>seconds as counting unit. [default]. Write 1 to bit 3: set minutes as<br>counting unit.<br>Write 1 to bit 4: Watchdog timer count mode is 1000 times faster.<br>If bit 3 is 0, the count mode is 1/1000 seconds mode. If bit 3 is 1, the<br>count mode is 1/1000 minutes mode.      |
| F6 (hex)                 | write          | 0: stop timer [default]<br>01 ~ FF (hex): The amount of the count, in seconds or minutes,<br>depends on the value set in register F5 (hex). This number decides<br>how long the watchdog timer waits for strobe before generating an<br>interrupt or reset signal. Writing a new value to this register can<br>reset the timer to count with the new value. |
| F7 (hex)                 | read/<br>write | Bit 6: Write 1 to enable keyboard to reset the timer, 0 to dis-<br>able.[default]<br>Bit 5: Write 1 to generate a timeout signal immediately and auto-<br>matically return to 0. [default=0]<br>Bit 4: Read status of watchdog timer, 1 means timer is "timeout".                                                                                           |
| AA (hex)                 | -              | Write this address to I/O port 2E (hex) to lock NCT6776D.                                                                                                    |

### A.2.1 Example Programs

.

#### Enable watchdog timer and set 10 seconds as the timeout interval

| ;<br>Mov dx,2eh ; Unlock NCT6776D<br>Mov al,87h<br>Out dx,al<br>Out dx,al<br>: |
|--------------------------------------------------------------------------------|
| ,<br>Mov al,07h ; Select registers of watchdog timer                           |
| Out dx,al                                                                      |
| Inc dx                                                                         |
| in al,dx                                                                       |
| Or al,08h                                                                      |
| Out dx,al                                                                      |
| ;                                                                              |
| Dec dx; Enable the function of watchdog timer                                  |
| Mov al,30h<br>Out dx,al                                                        |
| Inc dx                                                                         |
| Mov al,01h                                                                     |
| Out dx,al                                                                      |
| ;                                                                              |
|                                                                                |

Dec dx ; Set second as counting unit Mov al,0f5h Out dx,al Inc dx In al,dx And al,not 08h Out dx,al ·-----Dec dx ; Set timeout interval as 10 seconds and start counting Mov al.0f6h Out dx,al Inc dx Mov al, 10; 10 minutes Out dx,al :-----Dec dx ; lock NCT6776D Mov al,0aah Out dx,al Enable watchdog timer and set 5 minutes as the timeout interval :-----Mov dx,2eh ; unlock NCT6776D Mov al,87h Out dx,al Out dx,al ;-----Mov al,07h ; Select registers of watchdog timer Out dx,al Inc dx In al,dx Or al.08h Out dx,al :-----Dec dx ; Enable the function of watchdog timer Mov al,30h Out dx,al Inc dx Mov al,01h Out dx.al ;------Dec dx ; Set minute as counting unit Mov al,0f5h Out dx, al Inc dx In al,dx Or al, 08h

Out dx,al :-----Dec dx ; Set timeout interval as 5 minutes and start counting Mov al,0f6h Out dx,al Inc dx Mov al,5; 5 minutes Out dx,al :-----Dec dx ; lock NCT6776D Mov al,0aah Out dx,al Enable watchdog timer to be reset by mouse ;-----Mov dx,2eh ; unlock NCT6776D Mov al,87h Out dx,al Out dx,al ;-----\_\_\_\_\_ Mov al,07h ; Select registers of watchdog timer Out dx,al Inc dx Mov al,08h Out dx,al ;-----Dec dx ; Enable the function of watchdog timer Mov al,30h Out dx,al Inc dx In al,dx Or al,01h Out dx,al ;-----Dec dx ; Enable watchdog timer to be reset by mouse Mov al,0f7h Out dx.al Inc dx In al,dx Or al,80h Out dx,al ;-----Dec dx ; lock NCT6776D Mov al,0aah Out dx,al Enable watchdog timer to be reset by keyboard

\_\_\_\_\_ Mov dx,2eh ; unlock NCT6776D Mov al,87h Out dx,al Out dx,al ·-----Mov al,07h ; Select registers of watchdog timer Out dx,al Inc dx Mov al.08h Out dx,al :-----Dec dx ; Enable the function of watchdog timer Mov al,30h Out dx,al Inc dx Mov al,01h Out dx,al :-----Dec dx ; Enable watchdog timer to be strobed reset by keyboard Mov al,0f7h Out dx,al Inc dx In al,dx Or al,40h Out dx,al ;-----Dec dx ; lock NCT6776D Mov al,0aah Out dx,al Generate a time-out signal without timer counting :-----Mov dx,2eh ; unlock NCT6776D Mov al,87h Out dx,al Out dx.al -----Mov al,07h ; Select registers of watchdog timer Out dx,al Inc dx Mov al,08h Out dx,al :-----Dec dx ; Enable the function of watchdog timer Mov al,30h

Out dx,al Inc dx In al,dx Or al,01h Out dx,al ;-----Dec dx ; Generate a time-out signal Mov al,0f7h Out dx,al ;Write 1 to bit 5 of F7 register Inc dx In al,dx Or al,20h Out dx,al ;-----Dec dx ; lock NCT6776D Mov al,0aah

Out dx,al

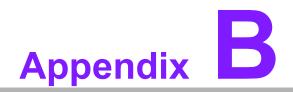

I/O Pin Assignments

# **B.1** Parallel Port (LPT1)

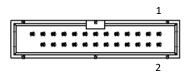

| Table E | 3.1: Parallel Port (LPT1) |     |                                |
|---------|---------------------------|-----|--------------------------------|
| Pin     | Signal                    | Pin | Signal                         |
| 1       | STROBE#                   | 14  | AUTO-LINEFEED#                 |
| 2       | DATA0                     | 15  | ERROR#/FAULT#                  |
| 3       | DATA1                     | 16  | INITIALIZE#                    |
| 4       | DATA2                     | 17  | SELECT-PRINTER#/SELECT-<br>IN# |
| 5       | DATA3                     | 18  | GND                            |
| 6       | DATA4                     | 19  | GND                            |
| 7       | DATA5                     | 20  | GND                            |
| 8       | DATA6                     | 21  | GND                            |
| 9       | DATA7                     | 22  | GND                            |
| 10      | ACK#                      | 23  | GND                            |
| 11      | BUSY                      | 24  | GND                            |
| 12      | PAPER-OUT/PAPER-END       | 25  | GND                            |
| 13      | SELECT                    |     |                                |

# B.2 LAN Port and USB 3.1 Port (LAN1\_USB3C1, LAN2\_USB3C2)

| 8      | 1      |
|--------|--------|
| 9<br>1 | 5<br>4 |
| 9<br>1 | 5<br>4 |

| Table B. | 2: LAN Port (LAN1, | LAN2) |        |  |
|----------|--------------------|-------|--------|--|
| Pin      | Signal             | Pin   | Signal |  |
| 1        | DA+                | 5     | DC+    |  |
| 2        | DA-                | 6     | DC-    |  |
| 3        | DB+                | 7     | DD+    |  |
| 4        | DB-                | 8     | DD-    |  |

| Pin | Signal           |
|-----|------------------|
| 1   | +5V              |
| 2   | D-               |
| 3   | D+               |
| 4   | GND              |
| 5   | STDA_SSRX-       |
| 6   | STDA_SSRX+       |
| 7   | Shield GND_DRAIN |
| 8   | STDA_SSTX-       |
| 9   | STDA_SSTX+       |

# B.3 USB 2.0 Port (USB2C1, USB2A1)

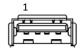

| Table B.4: | Table B.4: USB 2.0 Port (USB2C1, USB2A1) |  |  |  |
|------------|------------------------------------------|--|--|--|
| Pin        | Signal                                   |  |  |  |
| 1          | +5V                                      |  |  |  |
| 2          | D-                                       |  |  |  |
| 3          | D+                                       |  |  |  |
| 4          | GND                                      |  |  |  |

# B.4 USB 3.1 Header (USB3H1)

| _ | 1 | 2 |   |   |   |   |   | 1 | 0 |
|---|---|---|---|---|---|---|---|---|---|
| Ī | 5 | Ļ |   | , | , | ŀ | , | , | T |
| l |   | 2 | - | 3 |   | 2 | ÷ | 3 |   |
|   |   |   |   |   |   |   |   | 1 | 1 |

| Table B.5: L | Table B.5: USB 3.1 Header (USB3H1) |     |            |  |  |
|--------------|------------------------------------|-----|------------|--|--|
| Pin          | Signal                             | Pin | Signal     |  |  |
| 1            | +5V                                | 2   | STDA_SSRX- |  |  |
| 3            | STDA_SSRX+                         | 4   | GND        |  |  |
| 5            | STDA_SSTX-                         | 6   | STDA_SSTX+ |  |  |
| 7            | GND                                | 8   | D-         |  |  |
| 9            | D+                                 | 10  | OC#        |  |  |
| 11           | D+                                 | 12  | D-         |  |  |
| 13           | GND                                | 14  | STDA_SSTX+ |  |  |
| 15           | STDA_SSTX-                         | 16  | GND        |  |  |
| 17           | STDA_SSRX+                         | 18  | STDA_SSRX- |  |  |
| 19           | +5V                                |     |            |  |  |

# B.5 USB 2.0 Header (USB2H2)

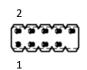

| Table B. | Table B.6: USB 2.0 Header (USB2H2) |     |        |  |  |
|----------|------------------------------------|-----|--------|--|--|
| Pin      | Signal                             | Pin | Signal |  |  |
| 1        | +5V                                | 2   | +5V    |  |  |
| 3        | D-                                 | 4   | D-     |  |  |
| 5        | D+                                 | 6   | D+     |  |  |
| 7        | GND                                | 8   | GND    |  |  |
| 9        | N/A                                | 10  | N/C    |  |  |

# **B.6 VGA Connector (VGA1)**

| 5  | 00000            | 1  |
|----|------------------|----|
| 10 | \ 00000 <i> </i> | 6  |
| 15 |                  | 11 |

| Table B.7: VGA Connector (VGA1) |           |     |         |  |
|---------------------------------|-----------|-----|---------|--|
| Pin                             | Signal    | Pin | Signal  |  |
| 1                               | RED       | 9   | KEY/PWR |  |
| 2                               | GREEN     | 10  | GND     |  |
| 3                               | BLUE      | 11  | ID0/RES |  |
| 4                               | ID2/RES   | 12  | ID1/SDA |  |
| 5                               | GND       | 13  | HSYNC   |  |
| 6                               | RED_RTN   | 14  | VSYNC   |  |
| 7                               | GREEN_RTN | 15  | ID3/SCL |  |
| 8                               | BLUE_RTN  |     |         |  |

# **B.7 DVI-D Connector (DVI1)**

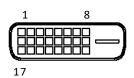

| Table B.8: DVI-D Connector (DVI1) |                      |     |                 |  |
|-----------------------------------|----------------------|-----|-----------------|--|
| Pin                               | Signal               | Pin | Signal          |  |
| 1                                 | TMDS Data 2-         | 13  | GND             |  |
| 2                                 | TMDS Data 2+         | 14  | +5V             |  |
| 3                                 | TMDS Data 2/4 shield | 15  | GND             |  |
| 4                                 | GND                  | 16  | Hot plug detect |  |

| Table B.8 | : DVI-D Connector (DVI1) | )  |                      |
|-----------|--------------------------|----|----------------------|
| 5         | GND                      | 17 | TMDS data 0-         |
| 6         | DDC clock                | 18 | TMDS data 0+         |
| 7         | DDC data                 | 19 | TMDS data 0/5 shield |
| 8         | NC                       | 20 | GND                  |
| 9         | TMDS Data 1-             | 21 | GND                  |
| 10        | TMDS Data 1+             | 22 | TMDS clock shield    |
| 11        | TMDS Data 1/3 shield     | 23 | TMDS clock+          |
| 12        | GND                      | 24 | TMDS clock-          |

# **B.8 DisplayPort Connector (DP1)**

| 19 | 1     |
|----|-------|
|    | ***** |
| 18 | 2     |

| Table I | Table B.9: DisplayPort Connector (DP1) |     |                 |  |  |
|---------|----------------------------------------|-----|-----------------|--|--|
| Pin     | Signal                                 | Pin | Signal          |  |  |
| 1       | TMDS D2+                               | 11  | GND             |  |  |
| 2       | GND                                    | 12  | TMDS CLK-       |  |  |
| 3       | TMDS D2-                               | 13  | N/C             |  |  |
| 4       | TMDS D1+                               | 14  | N/C             |  |  |
| 5       | GND                                    | 15  | SCL             |  |  |
| 6       | TMDS D1-                               | 16  | SDA             |  |  |
| 7       | TMDS D0+                               | 17  | GND             |  |  |
| 8       | GND                                    | 18  | VCC (+5V)       |  |  |
| 9       | TMDS D0-                               | 19  | Hot plug detect |  |  |
| 10      | TMDS CLK+                              |     |                 |  |  |

# **B.9** RS-232 and COM3 Interface (COM1 ~ COM6)

$$\underbrace{\overbrace{\phantom{3}}^{1 \ 2}}_{6}$$

| Table B.10: | Table B.10: RS-232 DB-9 Connector (COM1) |  |  |  |
|-------------|------------------------------------------|--|--|--|
| Pin         | Signal                                   |  |  |  |
| 1           | DCD                                      |  |  |  |
| 2           | RXD                                      |  |  |  |
| 3           | TXD                                      |  |  |  |
| 4           | DTR                                      |  |  |  |
| 5           | GND                                      |  |  |  |

| Table B.1 | Table B.10: RS-232 DB-9 Connector (COM1) |  |  |  |  |
|-----------|------------------------------------------|--|--|--|--|
| 6         | DSR                                      |  |  |  |  |
| 7         | RTS                                      |  |  |  |  |
| 8         | CTS                                      |  |  |  |  |
| 9         | RI                                       |  |  |  |  |

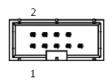

#### Table B.11: RS-232 Header (COM2, COM4 ~ COM6)

| Pin | Signal |
|-----|--------|
| 1   | DCD    |
| 2   | DSR    |
| 3   | RXD    |
| 4   | RTS    |
| 5   | TXD    |
| 6   | CTS    |
| 7   | DTR    |
| 8   | RI     |
| 9   | GND    |

| Table B.12: RS-232/422/485 Header (COM3) |             |  |  |
|------------------------------------------|-------------|--|--|
| Pin                                      | Signal      |  |  |
| 1                                        | 422/485 TX- |  |  |
| 2                                        | DSR         |  |  |
| 3                                        | 422/485 TX+ |  |  |
| 4                                        | RTS         |  |  |
| 5                                        | RX+         |  |  |
| 6                                        | CTS         |  |  |
| 7                                        | RX-         |  |  |
| 8                                        | RI          |  |  |
| 9                                        | GND         |  |  |

# B.10 External Keyboard and Mouse Connector (KBMS1)

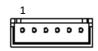

| Table B.13: External Keyboard and Mouse Connector (KBMS1) |           |  |  |  |
|-----------------------------------------------------------|-----------|--|--|--|
| Pin                                                       | Signal    |  |  |  |
| 1                                                         | KB CLK    |  |  |  |
| 2                                                         | KB DATA   |  |  |  |
| 3                                                         | MS DATA   |  |  |  |
| 4                                                         | GND       |  |  |  |
| 5                                                         | KB/MS +5V |  |  |  |
| 6                                                         | MS CLK    |  |  |  |

# B.11 CPU and System Fan Power Connector (CPUFAN1, SYSFAN1 ~ SYSFAN3)

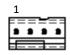

| Table B.14: CPU and System Fan Power Connector (CPUFAN1, SYSFAN1 ~ SYSFAN3) |        |  |  |  |
|-----------------------------------------------------------------------------|--------|--|--|--|
| Pin                                                                         | Signal |  |  |  |
| 1                                                                           | GND    |  |  |  |
| 2                                                                           | +12 V  |  |  |  |
| 3                                                                           | SENSE  |  |  |  |
| 4                                                                           | PWM    |  |  |  |

# **B.12 Power LED and Keyboard Lock (JFP3)**

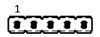

| Table B.15: Power LED and Keyboard Lock (JFP3) |            |  |  |
|------------------------------------------------|------------|--|--|
| Pin                                            | Function   |  |  |
| 1                                              | POWER_LED+ |  |  |
| 2                                              | N/C        |  |  |
| 3                                              | GND        |  |  |
| 4                                              | KEYLOCK#   |  |  |
| 5                                              | GND        |  |  |

# **B.13 External Speaker Connector (JFP2)**

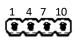

| Table B.16: External Speaker Connector (JFP2) |                |  |  |  |
|-----------------------------------------------|----------------|--|--|--|
| Pin                                           | Function       |  |  |  |
| 1                                             | EXTENAL_SPK_P1 |  |  |  |
| 4                                             | EXTENAL_SPK_2  |  |  |  |
| 7                                             | INTENAL_SPK_P3 |  |  |  |
| 10                                            | INTENAL_SPK_P4 |  |  |  |

# **B.14 HDD LED Connector (JFP2)**

# 2 5

| Table B.17: HDD LED Connector (JFP2) |          |  |  |
|--------------------------------------|----------|--|--|
| Pin                                  | Signal   |  |  |
| 2                                    | HDD_LED+ |  |  |
| 5                                    | HDD_LED- |  |  |

# **B.15 SMBus Connector (JFP2)**

8 11

| Table B.18: SMBus Connector (JFP2) |               |  |  |  |
|------------------------------------|---------------|--|--|--|
| Pin Signal                         |               |  |  |  |
| 8                                  | SMB_SNMP_SDAT |  |  |  |
| 11                                 | SMB_SNMP_SCLK |  |  |  |

# **B.16 ATX Soft Power Switch (JFP1)**

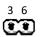

| Table B.19: ATX Soft Power Switch (JFP1) |          |  |  |
|------------------------------------------|----------|--|--|
| Pin Signal                               |          |  |  |
| 3                                        | PANSWIN# |  |  |
| 6                                        | GND      |  |  |

# **B.17 Reset Connector (JFP1)**

9 12

| Table B.20: Reset Connector (JFP1) |               |  |  |
|------------------------------------|---------------|--|--|
| Pin Signal                         |               |  |  |
| 9                                  | SYSTEM RESET# |  |  |
| 12                                 | GND           |  |  |

# **B.18 8-pin Alarm Board Connector (VOLT1)**

| 1 |   |   |   |   |   |   |   |   |
|---|---|---|---|---|---|---|---|---|
| ĥ | ø | ¢ | Ä | Ö | ٥ | Ö | Ö | F |

| Table B.21: 8-pin Alarm Board Connector (VOLT1) |          |     |        |  |  |
|-------------------------------------------------|----------|-----|--------|--|--|
| Pin                                             | Signal   | Pin | Signal |  |  |
| 1                                               | +5V_STBY | 5   | +5 V   |  |  |
| 2                                               | GND      | 6   | +3.3 V |  |  |
| 3                                               | GND      | 7   | -12 V  |  |  |
| 4                                               | -5 V     | 8   | +12 V  |  |  |

# **B.19 Case Open Connector (JCASE1)**

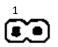

| Table B.22: Case Open Connector (JCASE1) |        |  |  |
|------------------------------------------|--------|--|--|
| Pin                                      | Signal |  |  |
| 1                                        | CASEOP |  |  |
| 2                                        | GND    |  |  |

# B.20 Front Panel LAN Indicator Connector (LANLED1)

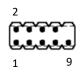

| Table B.23: Front Panel LAN Indicator Connector (LANLED1) |                |     |                |  |
|-----------------------------------------------------------|----------------|-----|----------------|--|
| Pin                                                       | Signal         | Pin | Signal         |  |
| 1                                                         | LAN1_LED_ACT#  | 2   | LAN2_LED_ACT#  |  |
| 3                                                         | +3.3V          | 4   | +3.3V          |  |
| 5                                                         | LAN1_LED_1G#   | 6   | LAN2_LED_1G#   |  |
| 7                                                         | LAN1_LED_100M# | 8   | LAN2_LED_100M# |  |
| 9                                                         | +3.3V          |     |                |  |

# **B.21 SPI Flash Connector (SPI\_CN1)**

| Table B.24: SPI Flash Connector (SPI_CN1) |        |     |        |  |
|-------------------------------------------|--------|-----|--------|--|
| Pin                                       | Signal | Pin | Signal |  |
| 1                                         | +V3.3V | 2   | GND    |  |
| 3                                         | CS#    | 4   | CLK    |  |
| 5                                         | MISO   | 6   | MOSI   |  |
| 7                                         | N/A    | 8   | N/C    |  |

# **B.22 Low Pin Count Connector (LPC1)**

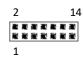

| Table B.25: Low Pin Count Connector (LPC1) |             |     |         |
|--------------------------------------------|-------------|-----|---------|
| Pin                                        | Signal      | Pin | Signal  |
| 1                                          | CLK (24MHz) | 2   | AD1     |
| 3                                          | RESET#      | 4   | AD0     |
| 5                                          | FRAME#      | 6   | +3.3V   |
| 7                                          | AD3         | 8   | GND     |
| 9                                          | AD2         | 10  | SMB CLK |
| 11                                         | SERIRQ      | 12  | SMB DAT |
| 13                                         | +5V_DUAL    | 14  | +5V     |

# **B.23 GPIO Connector (GPIO1)**

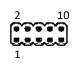

| Table B.26: GPIO Connector (GPIO1) |               |     |        |  |
|------------------------------------|---------------|-----|--------|--|
| Pin                                | Signal        | Pin | Signal |  |
| 1                                  | GPIO0         | 2   | GPIO4  |  |
| 3                                  | GPIO1         | 4   | GPIO5  |  |
| 5                                  | GPIO2         | 6   | GPIO6  |  |
| 7                                  | GPIO3         | 8   | GPIO7  |  |
| 9                                  | +5V_DUAL_GPIO | 10  | GND    |  |

# **B.24 SMBus Connector (SMBUS1)**

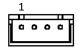

| Table B.27: SMBus Connector (SMBUS1) |         |  |  |
|--------------------------------------|---------|--|--|
| Pin                                  | Signal  |  |  |
| 1                                    | +V5     |  |  |
| 2                                    | SMB CLK |  |  |
| 3                                    | SMB DAT |  |  |
| 4                                    | GND     |  |  |

# **B.25 Front Panel Audio Connector (FPAUD1)**

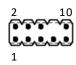

| Table B.28: Front Panel Audio Connector (FPAUD1) |           |  |  |
|--------------------------------------------------|-----------|--|--|
| Pin                                              | Signal    |  |  |
| 1                                                | MIC-L     |  |  |
| 2                                                | GND       |  |  |
| 3                                                | MIC-R     |  |  |
| 4                                                | PRESENSE# |  |  |
| 5                                                | LINE-R    |  |  |
| 6                                                | MIC-JD    |  |  |
| 7                                                | SENSE     |  |  |
| 8                                                | N/A       |  |  |
| 9                                                | LINE-L    |  |  |
| 10                                               | LINE-JD   |  |  |

# B.26 Watchdog Timer Output and HW Monitor Alarm (JWDT1+JOBS1)

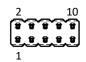

| Table B.29: Watchdog Timer Output and HW Monitor Alarm (JWDT1+JOBS1) |        |     |               |  |
|----------------------------------------------------------------------|--------|-----|---------------|--|
| Pin                                                                  | Signal | Pin | Signal        |  |
| 1                                                                    | +5V    | 6   | SYSTEM RESET# |  |
| 2                                                                    | N/C    | 7   | GND           |  |
| 3                                                                    | N/C    | 8   | ERROR_BEEP    |  |
| 4                                                                    | WG#    | 9   | IR TXD        |  |
| 5                                                                    | IR RXD | 10  | OBS_BEEP      |  |

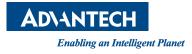

#### www.advantech.com

Please verify specifications before quoting. This guide is intended for reference purposes only.

All product specifications are subject to change without notice.

No part of this publication may be reproduced in any form or by any means, electronic, photocopying, recording or otherwise, without prior written permission from the publisher.

All brand and product names are trademarks or registered trademarks of their respective companies.

© Advantech Co., Ltd. 2020